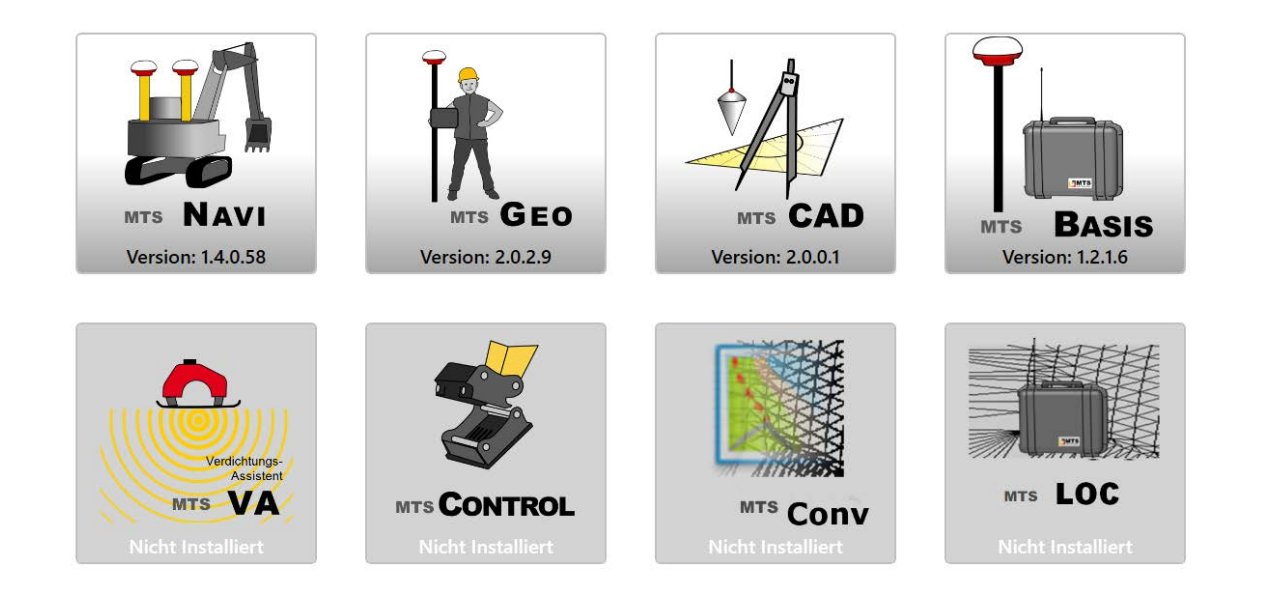

# MTS-GEO

# Bedienungsanleitung

Gültig ab Build: 2.0.x.x Gültig ab: 2019/12 Dokumentversion: 1.0

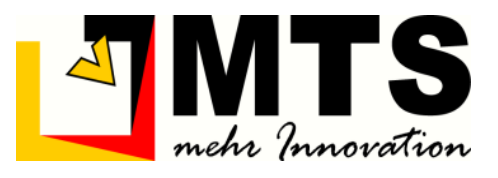

# Konformitätserklärung

Das in dieser Bedienungsanleitung beschriebene System MTS-PILOT mit der Hauptanwendung MTS-GEO ist mit dem CE-Zeichen gekennzeichnet.

Dieses System stimmt mit folgenden Richtlinien überein:

Richtlinie für Funk & Telekommunikationsendgeräte (R&TTE) 199/5/EWG

Richtlinie für elektromagnetische Verträglichkeit 2004/108/66

Richtlinie für Niederspannung 2015/35/EU

Aus der Übereinstimmung mit diesen Richtlinien ergibt sich die Konformität mit folgenden europäischen Normen:

EN300328 V 1.71, EN 301489-1 V1.6.1, EN 301489-3 V1.3.1, EN 301489-17 V1.2.1, EN 55022, EN 55024, EN 50332, EN 50371,

EN 60950-1, EN 61000-3-2, EN 61000-3-3, EN 61000-4-2, EN 61000-4-3,

EN 61000-4-4, EN 61000-4-5, EN 61000-4-6, EN 61000-4-8, EN 61000-4-11,

Für vom Benutzer vorgenommene Änderungen am System, welche die Konformität mit dem CE-Zeichen berühren, noch für daraus folgende Konsequenzen, haftet der Hersteller nicht

# Hersteller: MTS Maschinentechnik Schrode AG Ehrenfelser Weg 13 72534 Hayingen www.mts-online.de

# <span id="page-4-0"></span>1 Inhaltsverzeichnis

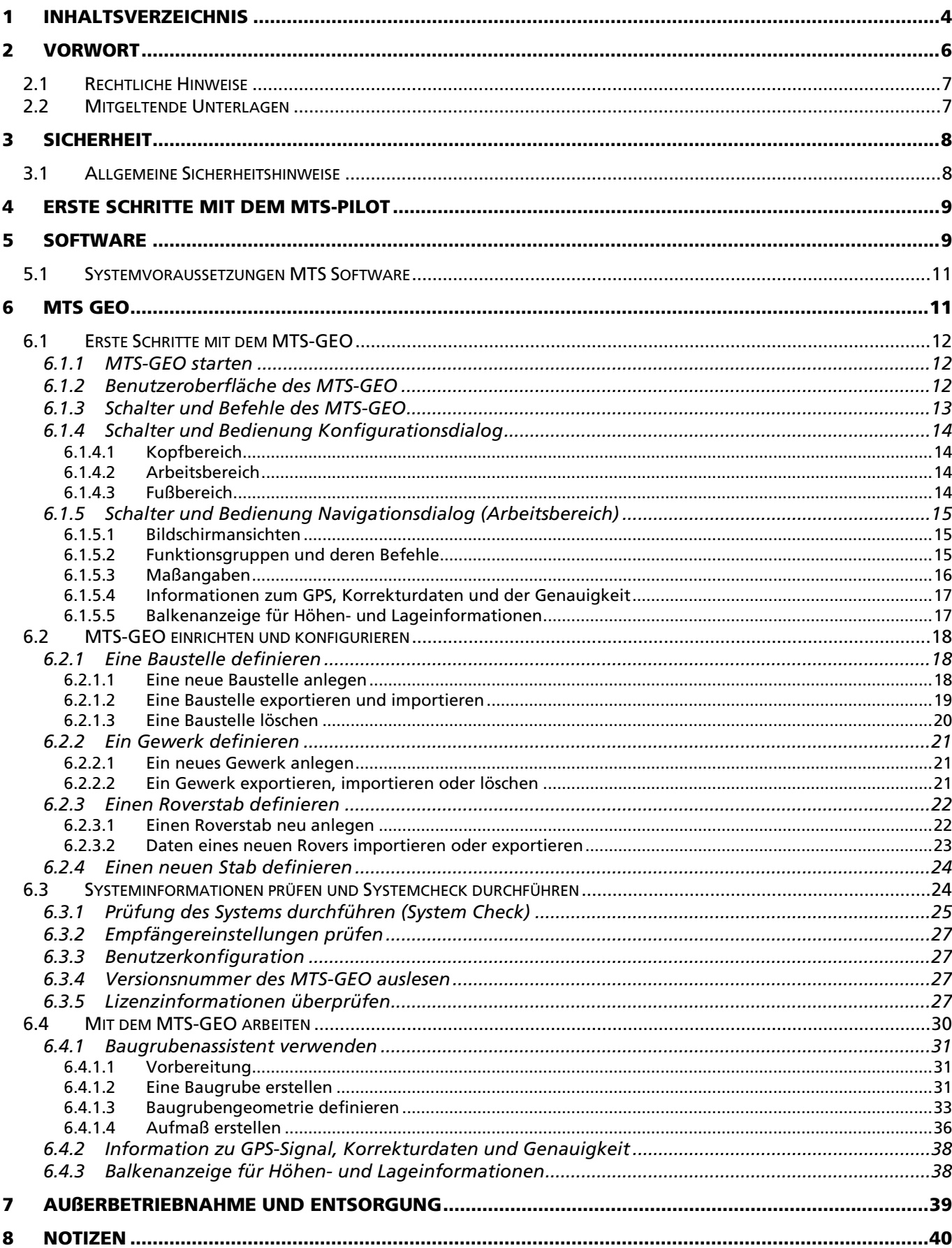

# <span id="page-6-0"></span>2 Vorwort

Diese Bedienungsanleitung ist Teil des MTS Pilot und erleichtert Ihnen das Kennenlernen sowie den Umgang mit dem MTS GEO.

Diese Bedienungsanleitung richtet sich an alle Personen, die den MTS GEO nutzen und mit der Software arbeiten.

Diese Bedienungsanleitung muss allen Personen, die mit dem MTS GEO arbeiten, jederzeit zugänglich sein.

Bei Montage- oder Bedienungsfehlern, mangelnder Wartung / Instandsetzung, und nicht originalen Ersatzteilen können keine Gewährleistungsansprüche gegenüber der Firma MTS Maschinentechnik Schrode AG geltend gemacht werden.

Die Firma MTS Maschinentechnik Schrode AG lehnt jede Haftung ab wenn werkseitig installierte Programme geändert werden, wenn zusätzliche Software installiert wird oder wenn der MTS GEO abweichend von der in dieser Bedienungsanleitung beschriebenen bestimmungsgemäßen Verwendung eingesetzt wird.

Gewährleistungs- und Haftungsbedingungen der allgemeinen Geschäftsbedingungen der Firma MTS Maschinentechnik Schrode AG werden durch vor- und nachstehende Hinweise nicht erweitert oder ersetzt.

Bei Bedarf erhalten Sie hier weitere Informationen:

MTS Maschinentechnik Schrode AG Ehrenfelser Weg 13 72534 Hayingen

Tel.: +49 7386 9792-0

 $Fax: 4973869792-200$ 

Mail: info@MTS-online.de

Web: www.MTS-online.de

# <span id="page-7-0"></span>2.1 Rechtliche Hinweise

Die Produkte der Firma MTS Maschinentechnik Schrode AG unterliegen einer kontinuierlichen Weiterentwicklung. Aus diesem Grund behält sich die Firma MTS Maschinentechnik Schrode AG Änderungen in Form, Ausstattung und Technik vor.

Diese Bedienungsanleitung wird ohne jegliche Gewährleistung von MTS Maschinentechnik Schrode AG veröffentlicht. Korrekturen und Änderungen dieser Bedienungsanleitung können von MTS Maschinentechnik Schrode AG jederzeit und ohne Ankündigung vorgenommen werden. Alle Abbildungen dienen ausschließlich der Illustration und zeigen nicht immer exakte Darstellungen Ihres Geräts.

# <span id="page-7-1"></span>2.2 Mitgeltende Unterlagen

Neben dem Inhalt dieser Bedienungsanleitung sind folgende Dokumente für das Arbeiten mit dem MTS Pilot zu beachten:

- Betriebsanleitung für das Trägergerät
- Betriebsanleitung für das hydraulische Schnellwechselsystem (falls verwendet)
- Betriebsanleitung für das Anbauwerkzeug
- Betriebsanleitungen für die Hardware (Herstelleranleitung)

# <span id="page-8-0"></span>3 Sicherheit

## <span id="page-8-1"></span>3.1 Allgemeine Sicherheitshinweise

Beachten Sie zur Vermeidung von Personen- und / oder Sachschäden alle Angaben und Hinweise in dieser Bedienungsanleitung.

Hinweise zur Sicherheit von Personen sowie Hinweise für den sicheren Umgang mit dem MTS Pilot und weiterführende Informationen sind durch entsprechende Symbolik in der Bedienungsanleitung gekennzeichnet.

Spezifische Sicherheitshinweise finden Sie an den betreffenden Textstellen in der Bedienungsanleitung.

Neben der Bedienungsanleitung gelten die im Verwenderland verbindlichen Unfallverhütungsvorschriften sowie die nationalen Gesetze und Verordnungen.

Für Sach- und / oder Personenschäden, die durch die Nichteinhaltung von Sicherheitshinweisen entstehen, übernimmt der Hersteller keinerlei Haftung.

In dieser Betriebsanleitung werden Warn- und Sicherheitshinweise verwendet, um Sie vor Verletzungen oder vor Sachschäden zu warnen. Lesen und beachten Sie diese Warnhinweise immer um Verletzungen oder Tod zu vermeiden!

Je nach Gefährdungsstufe werden die Warnhinweise in abnehmender Reihenfolge wie folgt dargestellt.

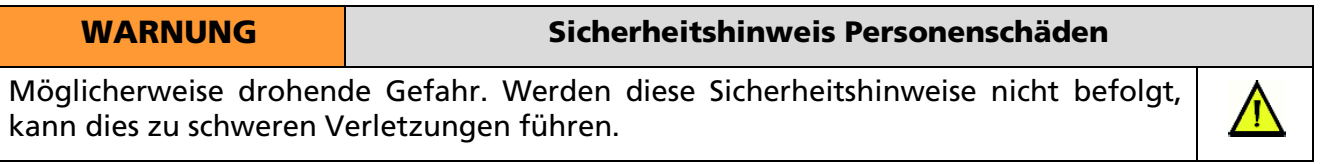

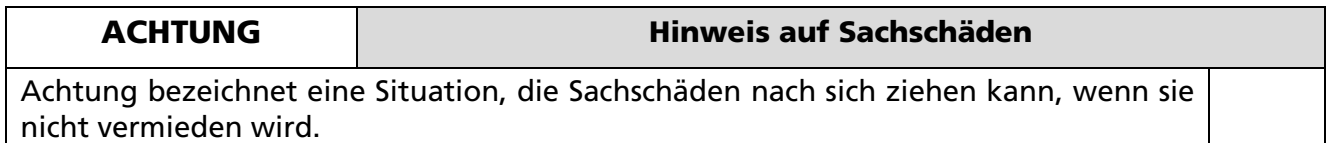

# <span id="page-9-0"></span>4 Erste Schritte mit dem MTS-Pilot

Der MTS Pilot ist eine modular aufgebaute 3D-Maschinensteuerung. Sie besteht aus verschiedenen Geräten (Hardware) die miteinander kommunizieren und einer Software, die auf einem Computer (Tablet-PC) installiert ist.

Damit Sie die Geräte mit ihrem Bagger betreiben können, ist zuvor eine Vorrüstung ihres Baggers notwendig. Die Vorrüstung wird generell von MTS vorgenommen. Eine einmalige Vorrüstung eines Baggers umfasst derzeit:

- Rechnerhalterung für Baggerrechner
- Kabelbaum mit Sensorhalterungen für Monoblock
- Masten für die Satellitenantennen
- Funkantenne mit Magnetfuß
- Baggervermessung und Kalibrierung

Nach der Baggervorrüstung können Sie die 3D-Komponenten in dem vorgerüsteten Bagger betreiben.

# <span id="page-9-1"></span>5 Software

Die Softwarelösungen MTS GEO, MTS NAVI, MTS CAD, MTS BASIS, MTS CONVERT, MTS LOC ermöglichen das Vermessen von Baustellen, die Navigation von Baumaschinen, z.B. Bagger, und die Erstellung bzw. Nachbearbeitung der Planungsunterlagen für das Bauvorhaben.

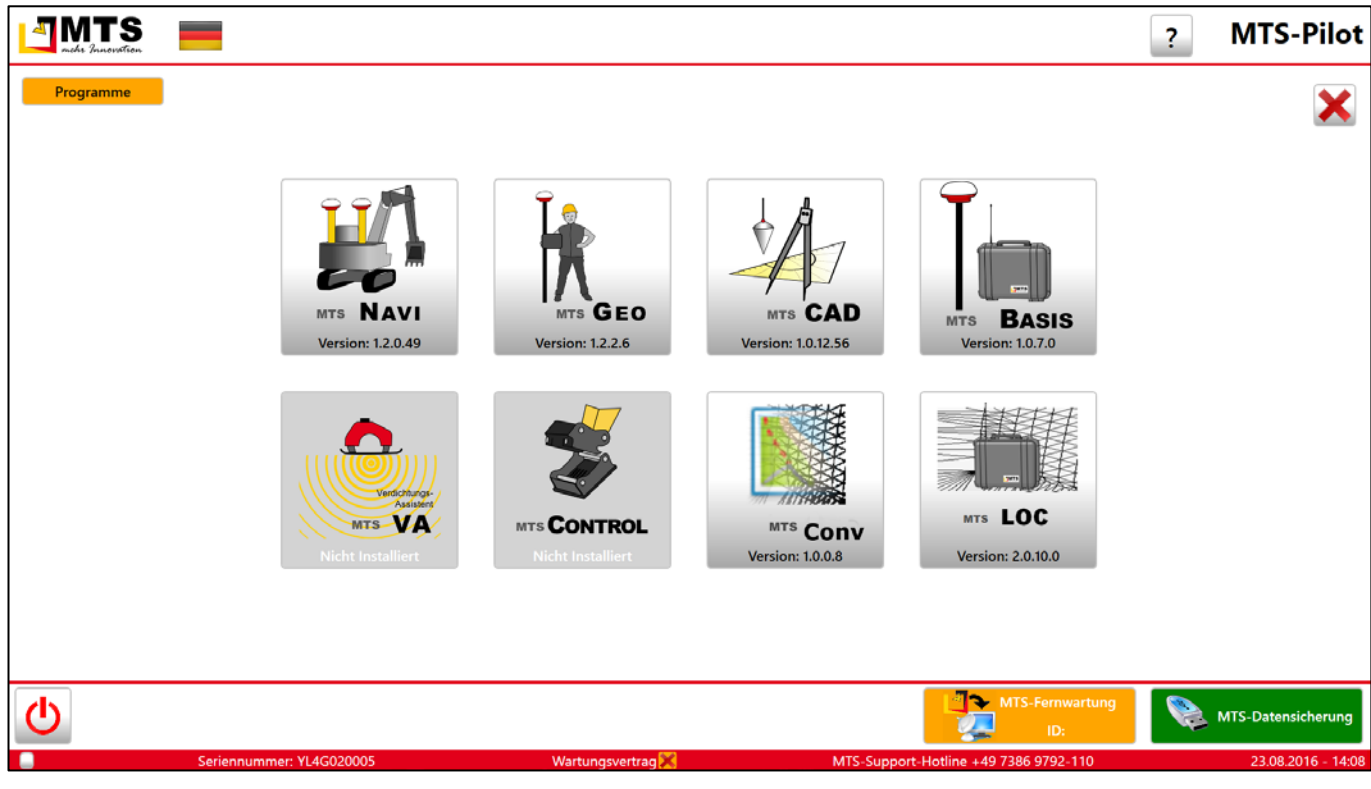

Abb. 1:Oberfläche des MTS PILOT. Von dieser Konsole aus starten Sie die Programme.

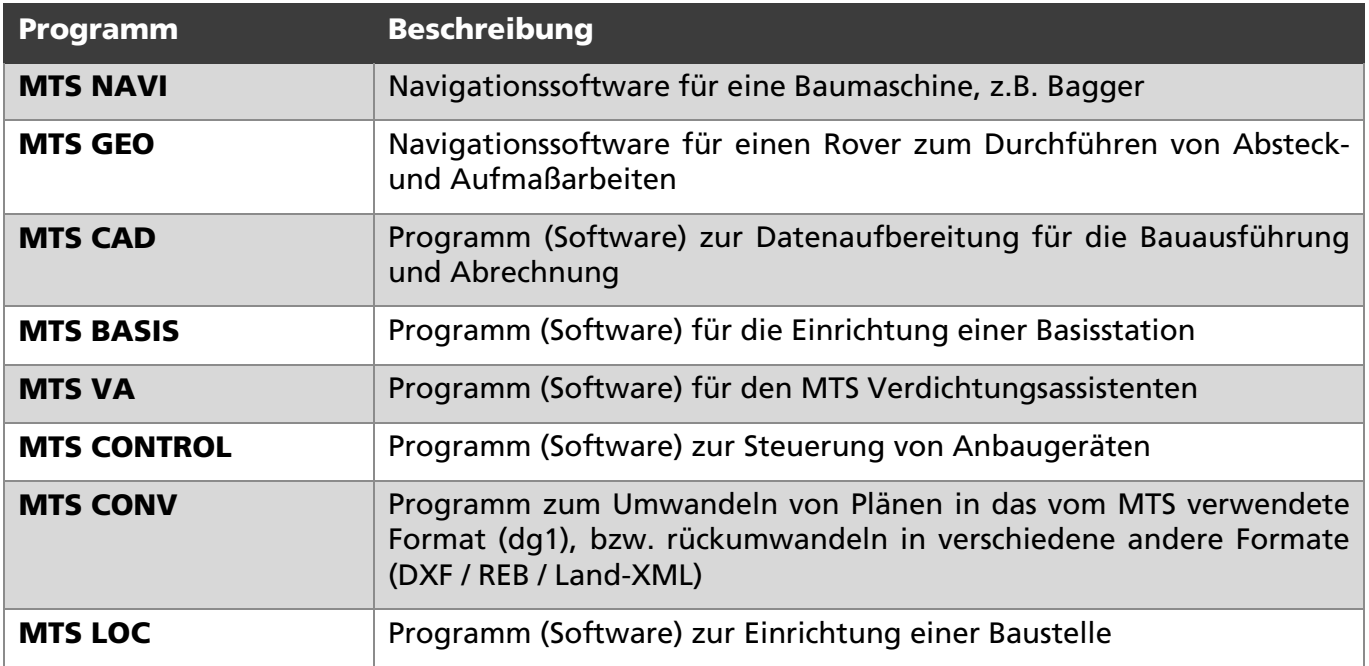

Die aufgeführten Funktionen des MTS Pilot sind optional erhältlich.

# <span id="page-11-0"></span>5.1 Systemvoraussetzungen MTS Software

Die MTS-Software ist eine 32-bit basierte Software und kann auf jeden x86 oder x64 Computer mit Intel-Prozessor installiert und betrieben werden. Sie benötigen ein Betriebssystem von Microsoft Windows.

Bei der Auslieferung des Tablet-PC sind alle MTS-Programme vorinstalliert. Eventuell notwendige Lizenzen sind über den Hersteller zu beziehen (www.MTS-online.de).

# <span id="page-11-1"></span>6 MTS GEO

Das MTS GEO ist eine Navigationssoftware für einen Rover zum Durchführen von Absteck- und Aufmaßarbeiten

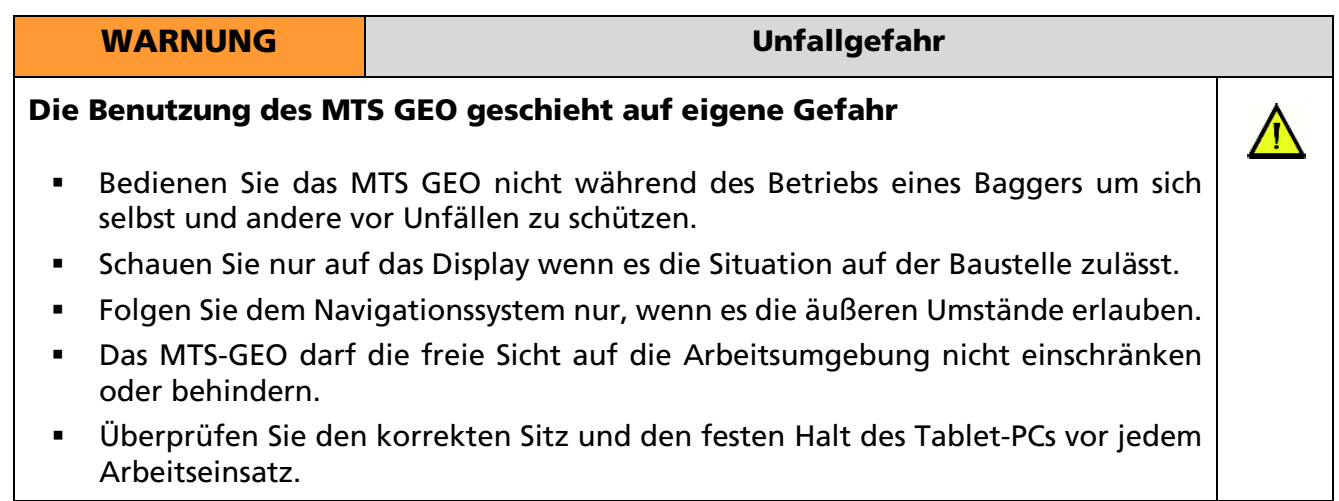

### <span id="page-12-0"></span>6.1 Erste Schritte mit dem MTS-GEO

#### <span id="page-12-1"></span>6.1.1 MTS-GEO starten

Nach dem Doppelklick des Symbols *MTS Pilot* auf dem Desktop des Tablet-PCs startet die Anwendung. Auf dem Touch-Display erscheint der Startbildschirm.

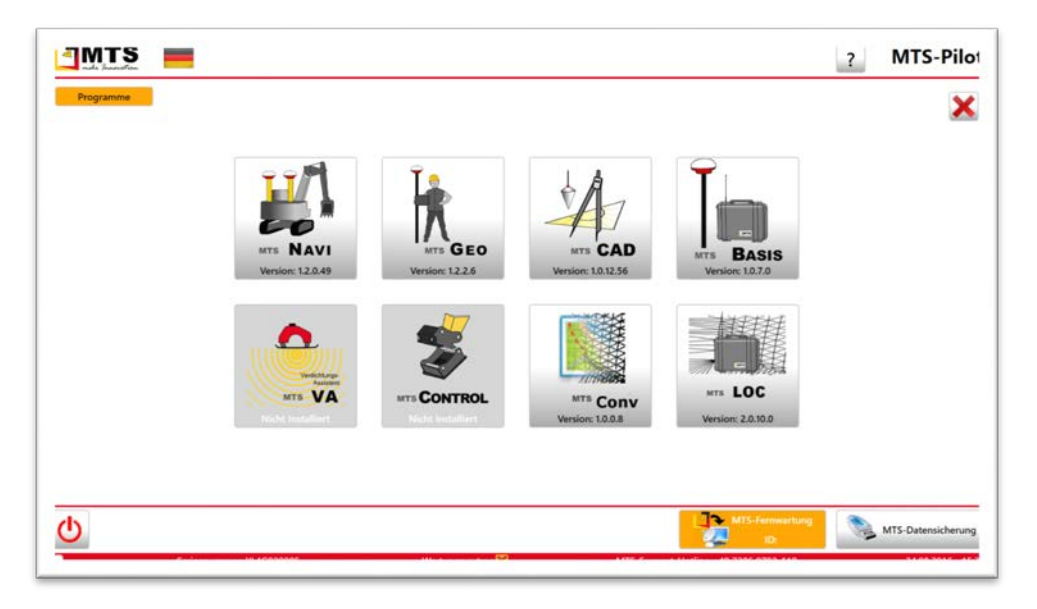

Abb. 2: MTS Pilot, Startbildschirm

1. Tippen Sie auf die Taste 'MTS GEO. Auf dem Touch-Display erscheint der Konfigurationsdialog 'Ihre aktuellen Einstellungen'.

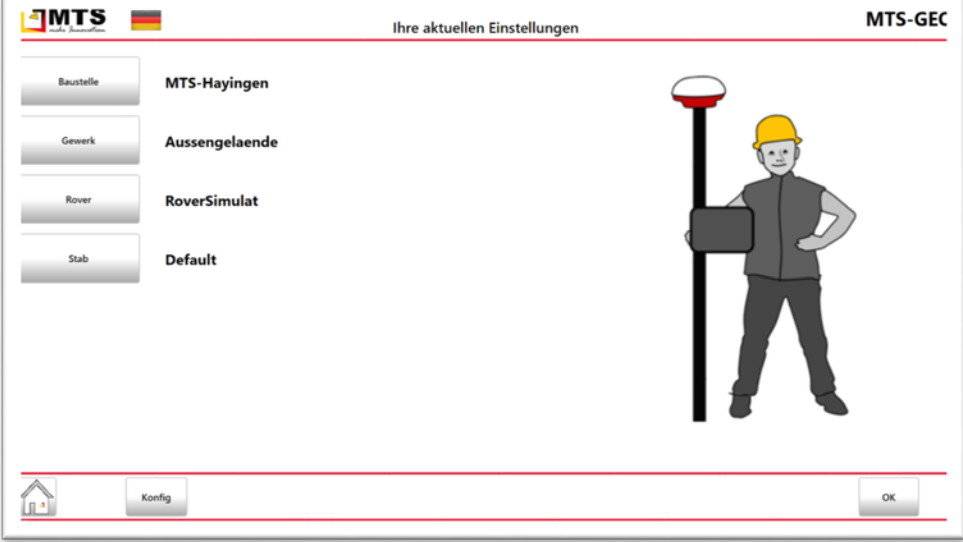

# <span id="page-12-2"></span>6.1.2 Benutzeroberfläche des MTS-GEO

Die Oberfläche des MTS-GEO ist logisch und intuitiv aufgebaut und erleichtert Ihnen das Arbeiten. Es werden Ihnen nur die für den jeweiligen Arbeitsgang notwendigen Schalter und Informationen eingeblendet.

Generell sehen Sie zwei Arten von Dialoge.

 Den *Konfigurationsdialog*, mit dem Sie das MTS-GEO konfigurieren, und z.B. Voreinstellungen für die Baustelle und verwendete Geräte definieren.

 Den *Navigationsdialog*, in dem Sie ihre Baustelle sehen und mit dem Sie sich z.B. durch die digitale Baustelle mit allen im digitalen Plan sichtbaren Objekte bewegen, bzw. arbeiten.

Der Aufbau der Dialoge ist innerhalb einer MTS-Anwendung durchgängig und baut sich aus 3 Elemente auf: der Kopfleiste, dem Arbeitsbereich, sowie einer Fußleiste. Zusätzlich kann der Bildschirm durch eine Balkenanzeige am Bildschirmrand für das präzise Ansteuern der Objekte mit der Baggerschaufel erweitert sein.

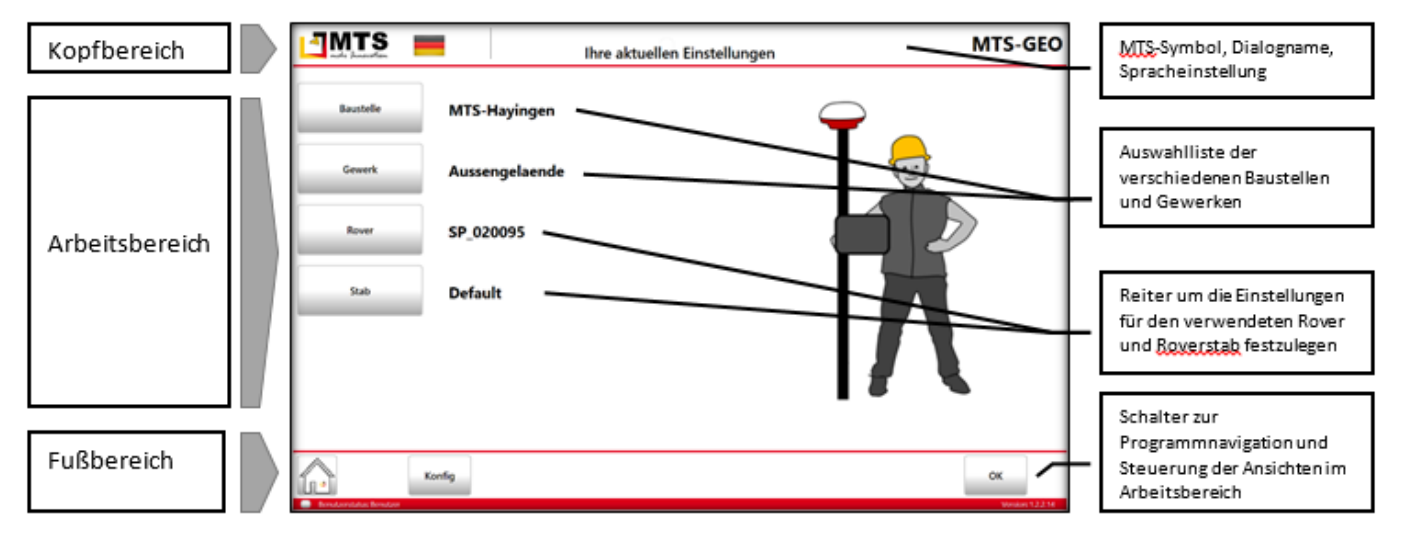

Abb. 3: Konfigurationsdialog

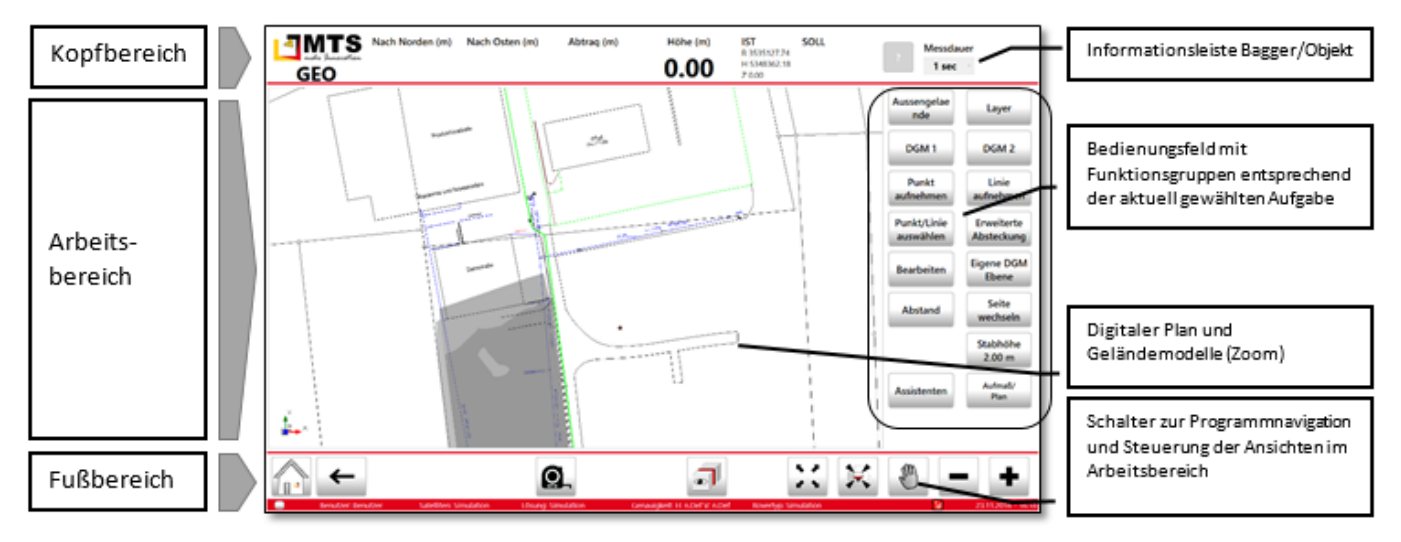

Abb. 4: Navigationsdialog

# <span id="page-13-0"></span>6.1.3 Schalter und Befehle des MTS-GEO

Entsprechend der gewählten Aufgabe oder Anzeige der Dialoge stehen dem Anwender unterschiedliche Menüauswahlen von Schalter und Symbole zur Verfügung. In den unten angeführten Tabellen finden Sie die entsprechende Erläuterung.

# *Schalter aktiv und inaktiv setzen*

*Besonderheit beim MTS-GEO ist bei manchen Schaltern, dass Befehle dauerhaft aktiv geschaltet werden können. Sind die Schalter aktiv werden sie mit einem gelben Hintergrund angezeigt. Ein erneutes Antippen deaktiviert sie wieder. Beispiel: Ansicht verschieben aktiv:*  $\begin{bmatrix} \begin{smallmatrix}\begin{smallmatrix}\begin{smallmatrix}\begin{smallmatrix}\begin{smallmatrix}\begin{smallmatrix}\end{smallmatrix}\end{smallmatrix}\end{smallmatrix}\end{bmatrix} \end{bmatrix} \end{bmatrix}^T \end{bmatrix}$ *inaktiv: \begin{bmatrix} \begin{smallmatrix}\begin{smallmatrix}\begin{smallmatrix}\begin{smallmatrix}\end{smallmatrix}\end{smallmatrix}\end{bmatrix} \end{bmatrix} \end{bmatrix* 

# <span id="page-14-0"></span>6.1.4 Schalter und Bedienung Konfigurationsdialog

# <span id="page-14-1"></span>*6.1.4.1 Kopfbereich*

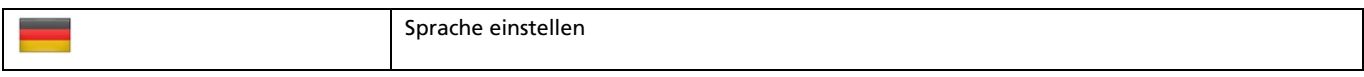

# <span id="page-14-2"></span>*6.1.4.2 Arbeitsbereich*

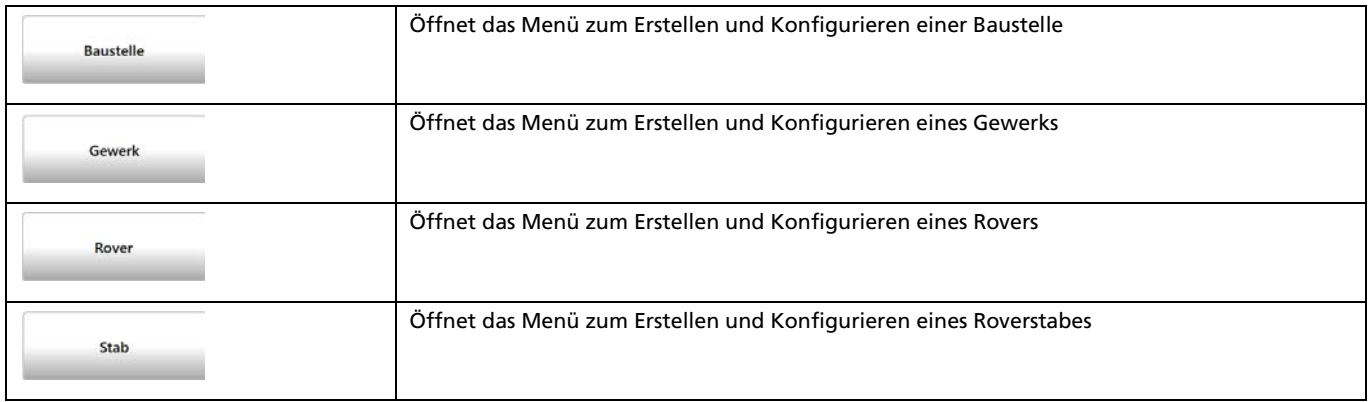

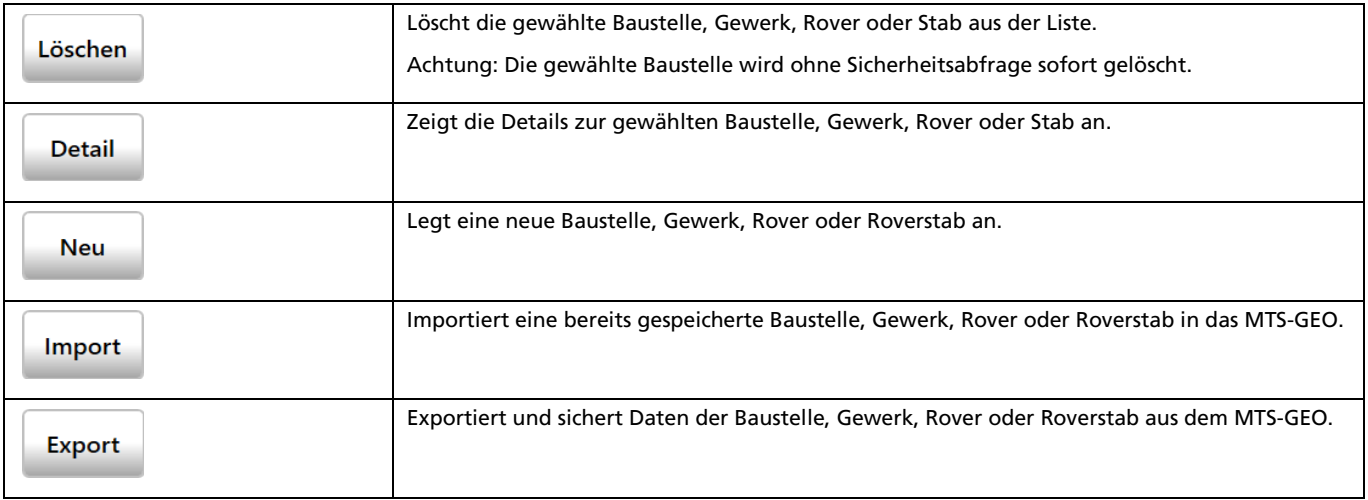

# <span id="page-14-3"></span>*6.1.4.3 Fußbereich*

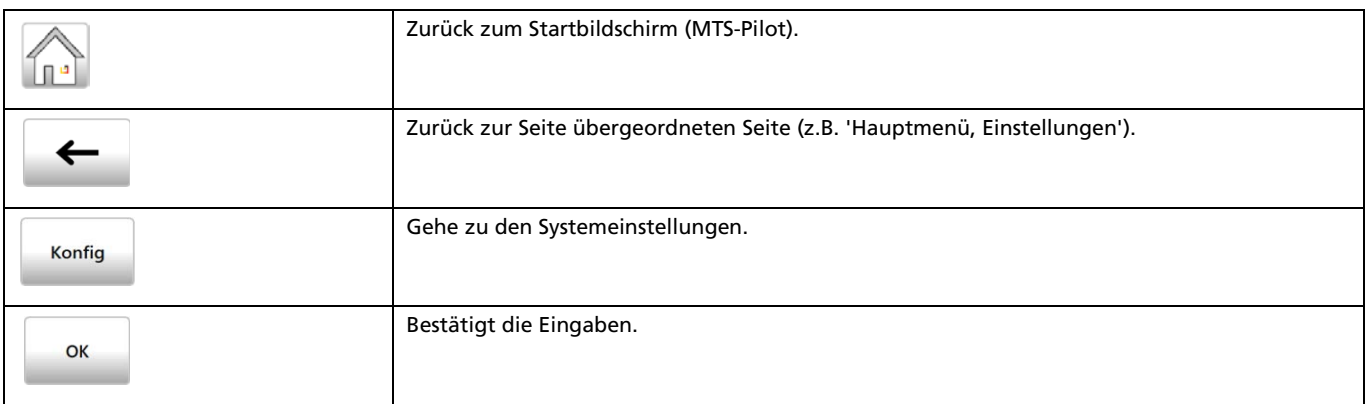

# <span id="page-15-0"></span>6.1.5 Schalter und Bedienung Navigationsdialog (Arbeitsbereich)

# <span id="page-15-1"></span>*6.1.5.1 Bildschirmansichten*

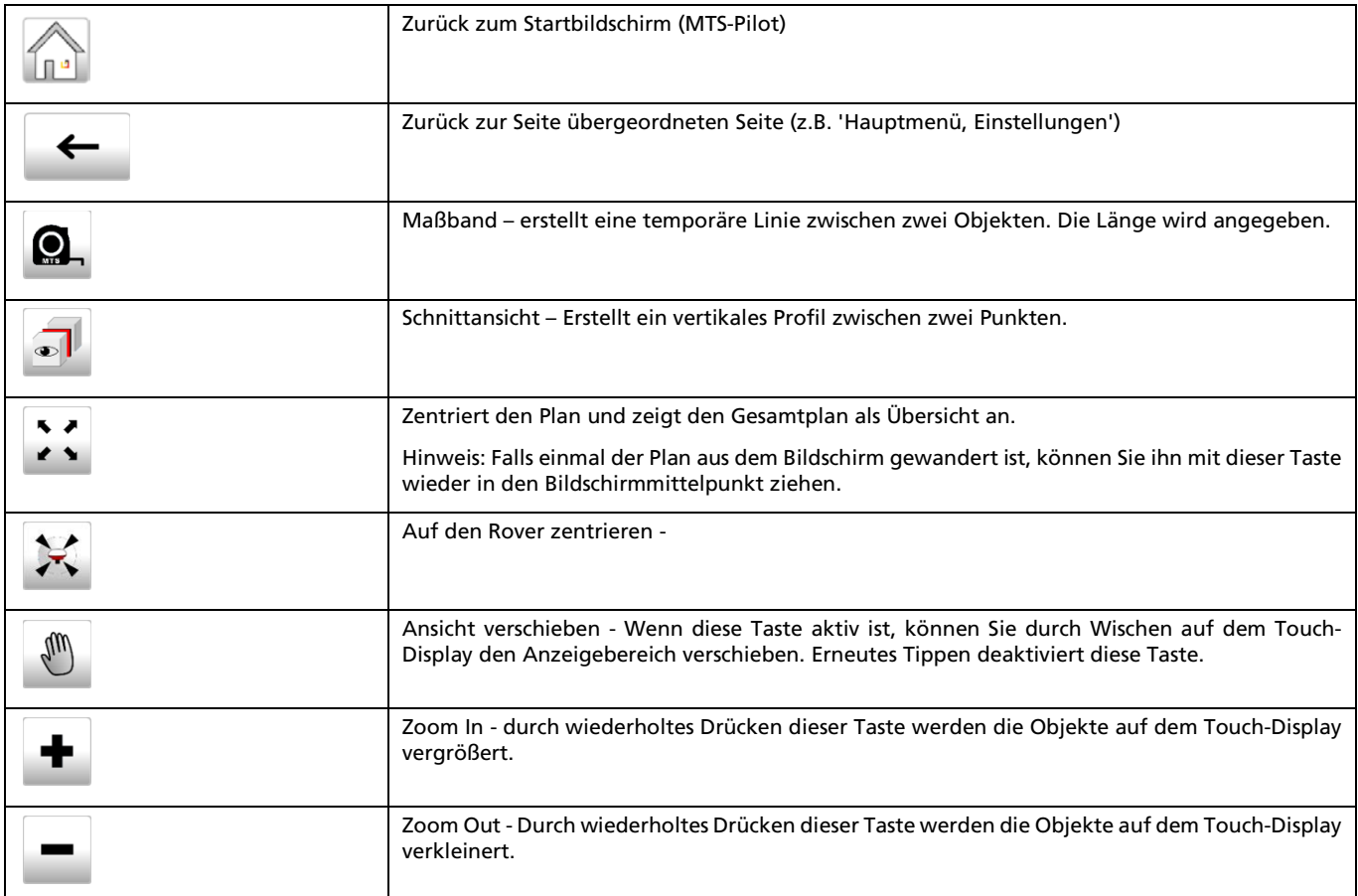

# <span id="page-15-2"></span>*6.1.5.2 Funktionsgruppen und deren Befehle*

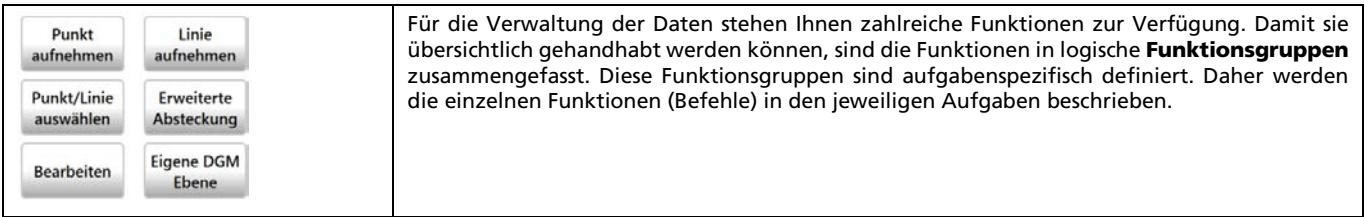

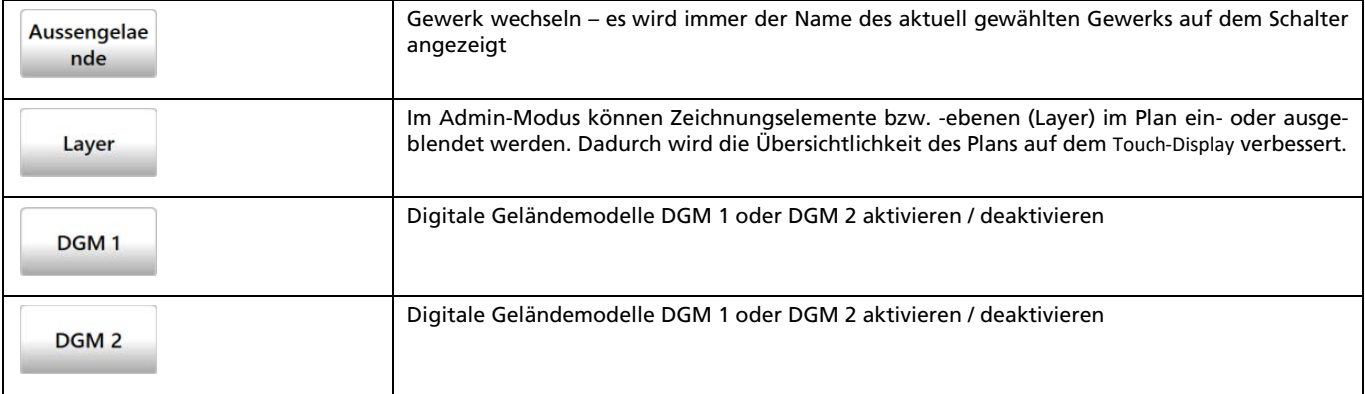

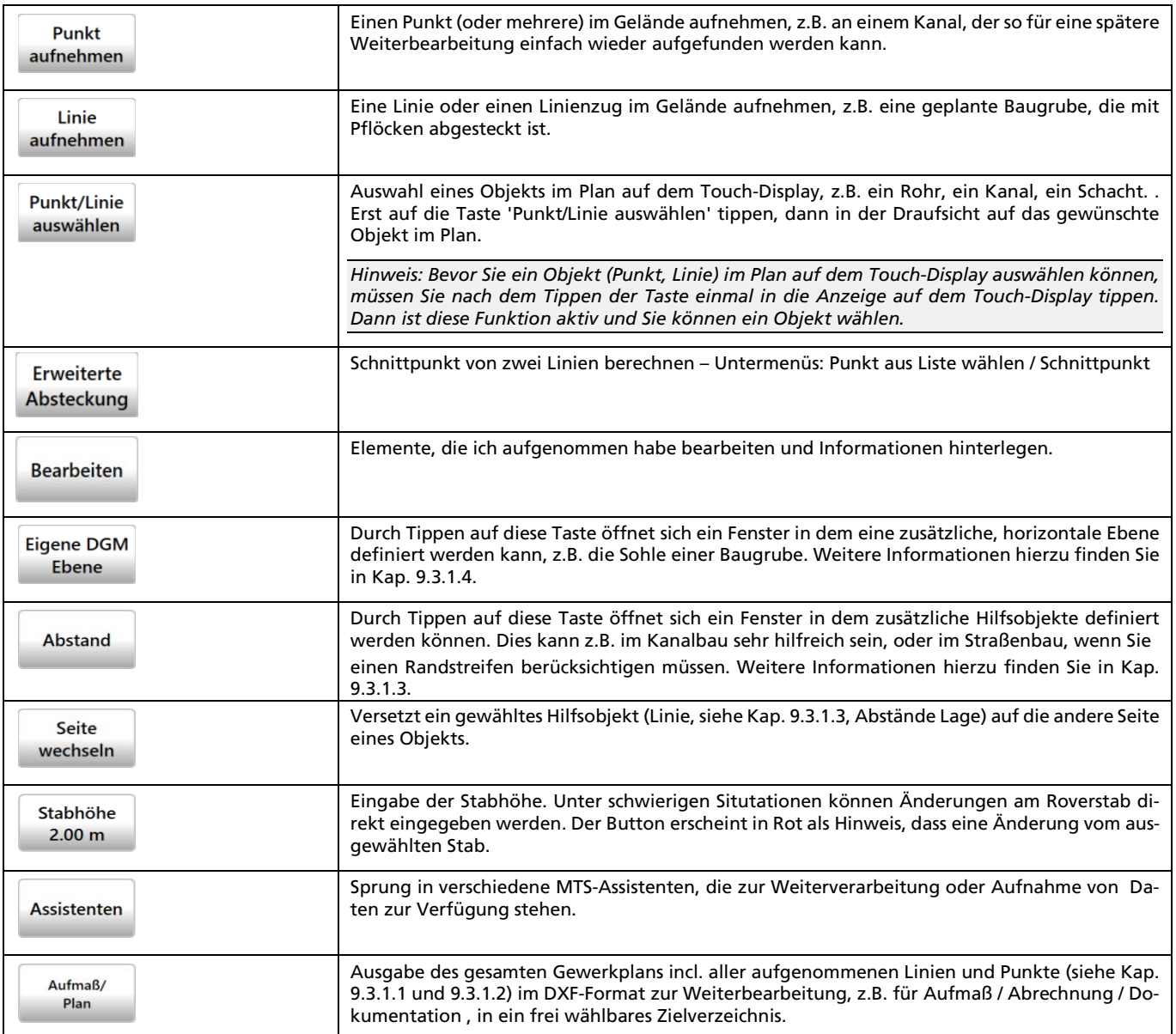

# <span id="page-16-0"></span>*6.1.5.3 Maßangaben*

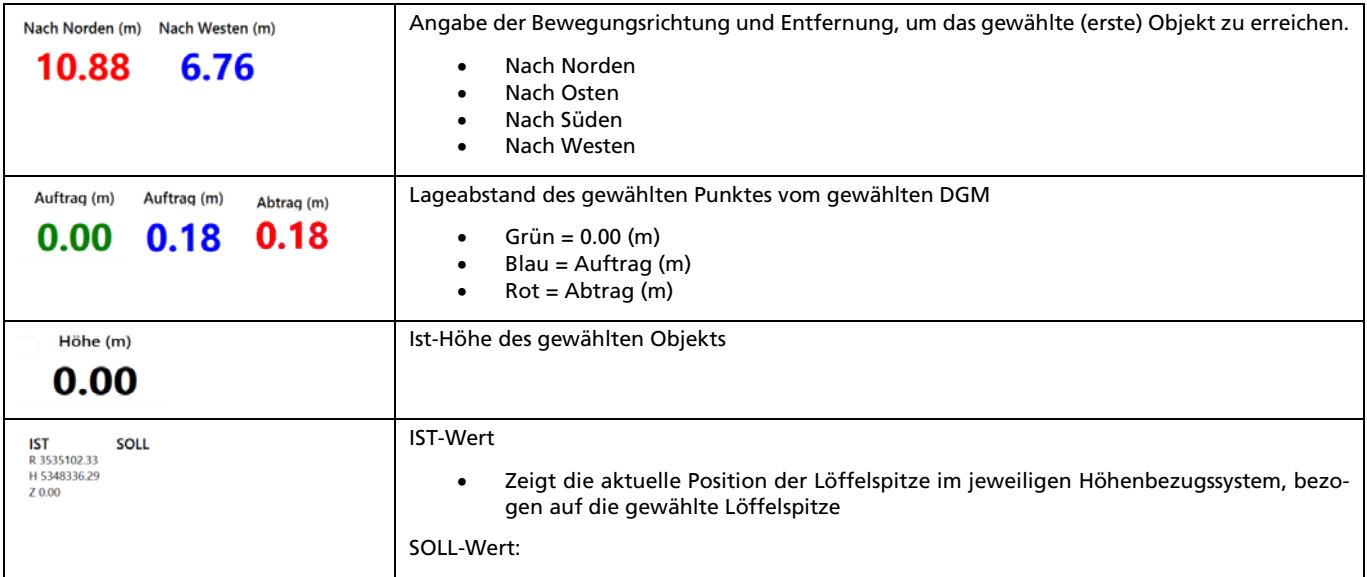

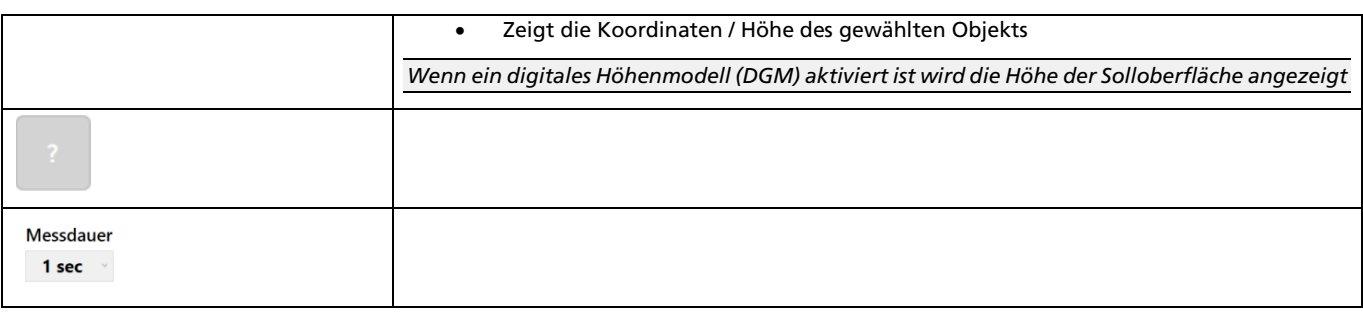

# <span id="page-17-0"></span>*6.1.5.4 Informationen zum GPS, Korrekturdaten und der Genauigkeit*

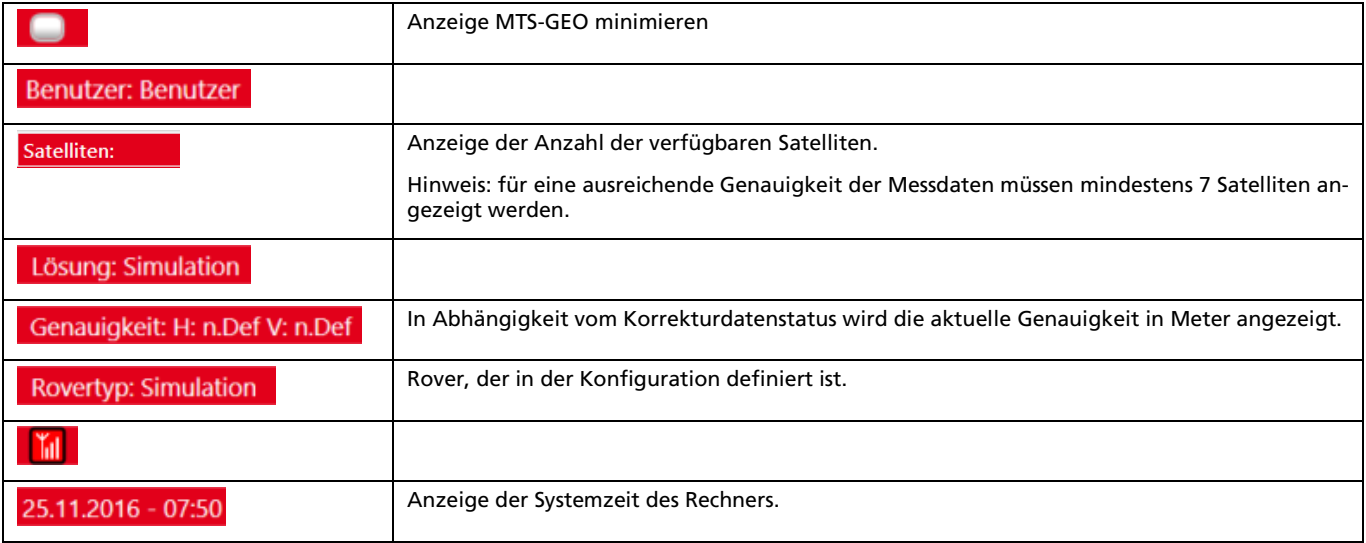

# <span id="page-17-1"></span>*6.1.5.5 Balkenanzeige für Höhen- und Lageinformationen*

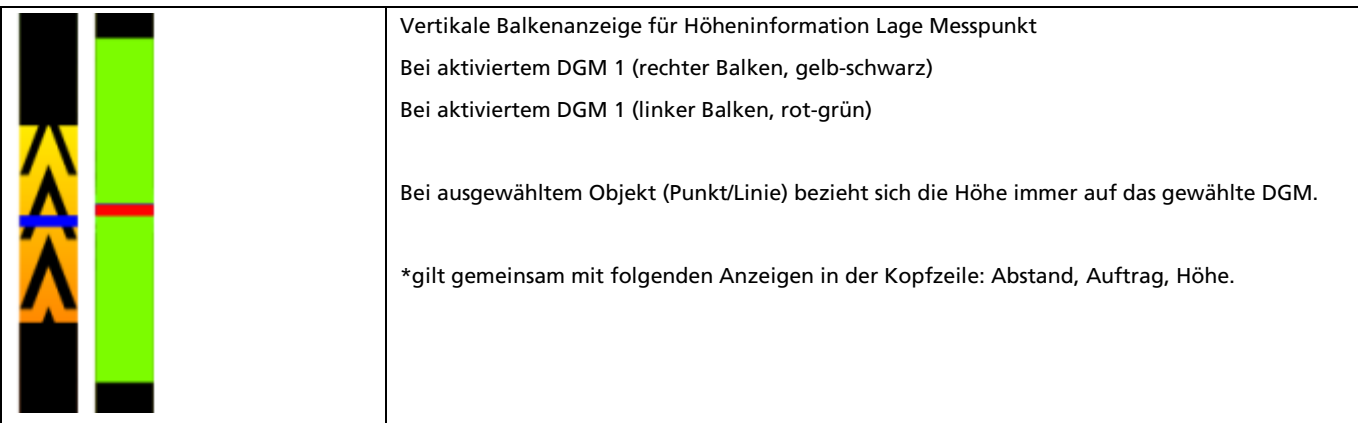

## <span id="page-18-0"></span>6.2 MTS-GEO einrichten und konfigurieren

Zu Beginn jeder Arbeit mit dem MTS-GEO werden die Daten für die Baustelle und dazu gehörigen räumlichen Daten geladen und im System bereitgestellt. Vor jeder "Baustelleneinrichtung" und Arbeiten mit dem MTS-GEO müssen Sie grundsätzlich prüfen, dass die verwendeten Geräte (Rover, Roverstab) korrekt funktionieren und die Qualität der Internetverbindung und der empfangenen GPS-Daten mit einer ausreichenden Genauigkeit zur Verfügung stehen.

Bevor Sie mit den Arbeiten beginnen können, müssen Sie dem MTS-GEO zuerst bestimmte Baustellen- und die Geräteinformationen mitgeben.

Hierzu werden Sie die notwendigen Festlegungen der Reihe nach durchführen:

- 1. Eine neue Baustelle anlegen
- 2. Ein Gewerk für die Baustelle anlegen
- 3. Einen Rover definieren
- 4. Verwendeten Roverstab einstellen

#### <span id="page-18-1"></span>6.2.1 Eine Baustelle definieren

#### <span id="page-18-2"></span>*6.2.1.1 Eine neue Baustelle anlegen*

Es werden der Reihe nach die verwendeten Baustellen und Gewerke, sowie Maschinen und Löffel definiert. Dabei stellen Sie immer eine Verknüpfung zwischen Baustelle und Gewerk her.

*Hinweis: Damit die Einstellungen dauerhaft gespeichert sind, müssen Sie die Eingaben grundsätzlich*  mit OK  $\left\{ \infty \right\}$  bestätigen.

#### *Und so gehen Sie vor:*

- 1. Starten Sie den MTS-Pilot.
- 2. Starten Sie auf dem Startbildschirm das MTS-GEO.
- 3. Das System startet auf dem Touch-Display den Dialog , Ihre aktuellen Einstellungen'.

*Hinweis: Es werden immer die Einstellungen gezeigt, die beim letzten Abschalten des Tablet-PCs aktiv waren.*

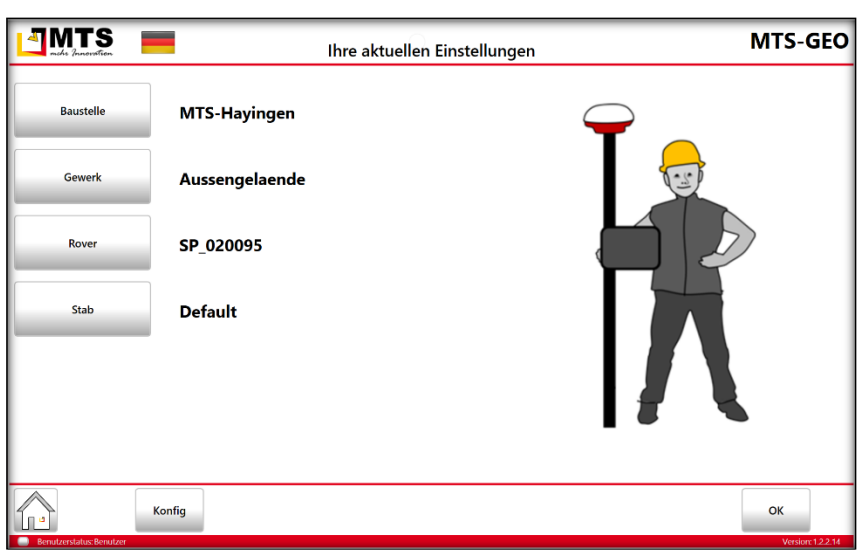

Abb. 5: Hauptmenü. Es werden die zuletzt verwendeten Einstellungen angezeigt.

4. Drücken Sie den Schalter Baustelle Baustelle . Der Dialog "Auswahl Baustelle" wird geöffnet. Hier sehen Sie eine Auswahl von bereits vorhandenen Baustellen.

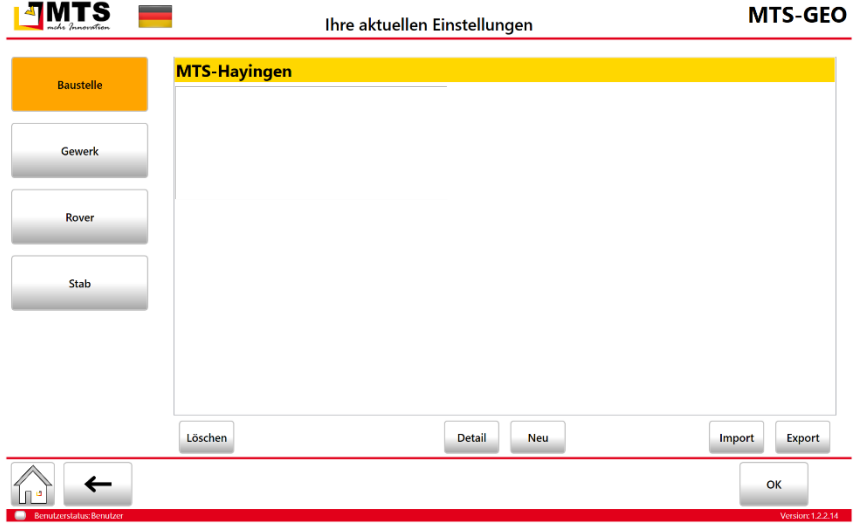

Abb. 6: Auswahl der bereits bestehenden Baustelle "MTS-Hayingen"

- 5. Erstellen Sie eine Baustelle mit dem Schalter Neu **Neu 1**.
- 6. Klicken Sie auf das Eingabefeld Name und geben einen Namen für die Baustelle ein. Bestätigen Sie auf der Tastatur mit Ok<sup>ok</sup>.
- 7. Klicken Sie in das Datenfeld Lokalisierung, wenn Sie bereits Lokalisierungsdaten zur Verfügung haben und laden die entsprechende Datei. Wählen Sie im Explorer den Pfad zur Lokalisierungsdatei. Diese Datei hat die Extension <dateiname>.loc.
- 8. Klicken Sie in das Datenfeld Festpunkte, wenn Sie bereits Festpunktdaten zur Verfügung haben und laden die entsprechende Datei. Wählen Sie im Explorer den Pfad zur Festpunktdatei. Diese Datei hat die Extension \*.loc, \*.csv oder \*.txt.
- 9. Bestätigen Sie die Eingaben zweimal mit Ok $\left[\infty\right]$  und kehren auf den Dialog Ihre aktuellen Einstellungen zurück.

### <span id="page-19-0"></span>*6.2.1.2 Eine Baustelle exportieren und importieren*

Im Laufe der Zeit werden Sie zahlreiche Daten von Baustellen sammeln. Damit Sie diese Daten immer wieder zur Verfügung haben, bietet Ihnen das MTS-GEO die Möglichkeit, bereits definierte Baustellen mit den entsprechenden Daten zu speichern (also exportieren), bzw. später wieder zur Fortsetzung der Arbeit zu importieren.

#### *Und so gehen Sie vor, wenn Sie Daten exportieren:*

- 1. Drücken Sie den Schalter Baustelle **. Der Dialog "Auswahl Baustelle" wird geöffnet**. Hier sehen Sie eine Auswahl der bereits definierten Baustellen.
- 2. Wählen Sie den Befehl Export Export Der MTS-Explorer startet.
- 3. Navigieren Sie in der Dateistruktur in das Verzeichnis, wo die Baustellendaten gespeichert werden sollen.
- 4. Wählen Sie den Schalter Export Export. Die Daten werden komprimiert in einer zip-Datei mit dem Baustellennamen gespeichert.

*Hinweis: Als Standardeinstellung speichert MTS-Geo die Daten in das bei der Installation angelegte Arbeitsverzeichnis C:\MTS-PILOT-DATA\BAUSTELLE. Sie können jederzeit eine eigene Ordnerstruktur für die Datenspeicherung definieren. Dabei wird das parent-Verzeichnis "Baustelle" und das child-Verzeichnis "<Name der Baustelle> angelegt.*

- 5. Optional können Sie im MTS-Explorer auf das Verzeichnis navigieren, in dem die Daten gespeichert werden sollen.
- 6. (nicht empfohlen) Optional können Sie den Namen der Datei ändern. Hierzu klicken Sie in das Eingabefeld EXPORT ALS und geben einen neuen Dateinamen ein.

#### *Und so gehen Sie vor wenn Sie Daten importieren:*

- 1. Drücken Sie den Schalter Baustelle . Der Dialog "Auswahl Baustelle" wird geöffnet. Hier sehen Sie eine Auswahl der bereits definierten Baustellen.
- 2. Wählen Sie den Befehl Import. Der MTS-Explorer startet und zeigt alle im Standardverzeichnis gespeicherten Baustellen-Datensätze an.
- 3. Wählen Sie die benötigten Baustellendaten (.zip).
- 4. Wählen Sie den Schalter Import. Die Daten werden als Baustelle in das MTS-GEO importiert.

*Hinweis: Als Standardeinstellung speichert MTS-GEO die Einstellung in das bei der Installation angelegte Arbeitsverzeichnis C:\MTS-PILOT-DATA\BAUSTELLE.* 

- 5. Optional können Sie im MTS-Explorer auf das Verzeichnis navigieren, in dem Sie Ihre Daten gespeichert haben.
- 6. Optional können Sie beim Import den Baustellennamen ändern. Hierzu klicken Sie in das Eingabefeld IMPORT ALS und ändern den Dateinamen rechts des Unterstrichs (\_Baustellenname.zip).

### <span id="page-20-0"></span>*6.2.1.3 Eine Baustelle löschen*

Benötigen Sie die Baustellendaten nicht mehr, können Sie eine Baustelle aus dem MTS-GEO löschen.

*Hinweis: Speichern Sie vor dem Löschen die Baustelle, um später wieder auf die Daten zurückgreifen zu können.*

*Achtung: Die gewählte Baustelle wird ohne Sicherheitsabfrage sofort gelöscht. Zusätzlich zur Baustelle wird das verknüpfte Gewerk entfernt.*

- 1. Wechseln Sie in den Konfigurationsdialog "Ihre aktuellen Einstellungen".
- 2. Drücken Sie den Schalter Baustelle Baustelle . Der Dialog "Auswahl Baustelle" wird geöffnet. Hier sehen Sie eine Auswahl der bereits definierten Baustellen.
- 3. Markieren Sie die Baustelle, die Sie löschen wollen.
- 4. Wählen Sie den Schalter Löschen <sup>Löschen</sup>. Die gewählte Baustelle wird mit verknüpften Gewerk aus der Liste gelöscht.
- 5. Bestätigen Sie mit OK $\left[\begin{array}{cc} \circ\kappa \end{array}\right]$

## <span id="page-21-0"></span>6.2.2 Ein Gewerk definieren

#### <span id="page-21-1"></span>*6.2.2.1 Ein neues Gewerk anlegen*

Definieren Sie ein Gewerk, das Sie auf der Baustelle bearbeiten wollen.

*Falls Sie in einem Gewerk mit mehr als zwei digitalen Höhenmodellen (DGM) arbeiten, müssen Sie ein neues Gewerk erstellen.*

#### *Und so legen Sie ein neues Gewerk an:*

- 1. Starten Sie den MTS-Pilot.
- 2. Starten Sie auf dem Startbildschirm das MTS-GEO.
- 3. Das System startet den Dialog , Ihre aktuellen Einstellungen'.

*Hinweis: Es werden immer die Einstellungen gezeigt, die beim letzten Abschalten des Tablet-PCs aktiv waren.*

- 4. Drücken Sie den Schalter Gewerk <sup>Gewerk</sup> . Der Dialog "Auswahl Gewerk" wird geöffnet. Hier sehen Sie eine Auswahl von bereits definierten Gewerken.
- 5. Erstellen Sie ein Gewerk mit dem Schalter Neu **Neu 1.**

*MTS-GEO zeigt sofort an, welcher Baustelle das neu erstellte Gewerk zugeordnet ist.*

- 6. Geben Sie einen Namen für das Gewerk ein und bestätigen Sie den Eingabedialog auf der Tastatur mit Ok <sup>OK</sup>.
- 7. Klicken Sie der Reihe nach in die Eingabefelder dxf, dgm1, dgm2 und Absteckpunkte, wenn Sie bereits Lokalisierungsdaten zur Verfügung haben und laden die entsprechende Datei. Wählen Sie im Explorer den Pfad zur jeweiligen Datei.
- 8. Bestätigen Sie die Eingaben zweimal mit Ok $\left[\begin{array}{cc} \circ\kappa \end{array}\right]$  und kehren auf den Dialog Ihre aktuellen Einstellungen zurück.

| гs<br>--<br>naha Innocation                    | Ihre aktuellen Einstellungen |  |                      |     |
|------------------------------------------------|------------------------------|--|----------------------|-----|
| <b>Baustelle</b>                               | Aussengelaende               |  |                      |     |
| <b>Gewerk</b>                                  |                              |  |                      |     |
| Rover                                          |                              |  |                      |     |
| Stab                                           |                              |  |                      |     |
|                                                |                              |  |                      |     |
|                                                | Löschen                      |  | <b>Detail</b><br>Neu | Imp |
| $\leftarrow$<br>٠a<br>Benutzerstatus: Benutzer |                              |  |                      |     |

Abb. 7:Auswahl eines bestehenden Gewerks

### <span id="page-21-2"></span>*6.2.2.2 Ein Gewerk exportieren, importieren oder löschen*

#### *Und so gehen Sie vor:*

Folgen Sie den Anweisungen wie es im Kapitel *Eine Baustelle exportieren und importieren, bzw. Eine Baustelle löschen* beschrieben ist. Die Vorgehensweise ist sehr ähnlich.

### <span id="page-22-0"></span>6.2.3 Einen Roverstab definieren

#### <span id="page-22-1"></span>*6.2.3.1 Einen Roverstab neu anlegen*

Sie einen neuen Roverstab in Betrieb nehmen

#### *Und so legen Sie einen neuen Rover an:*

- 1. Starten Sie den MTS-Pilot.
- 2. Starten Sie auf dem Startbildschirm das MTS-GEO.
- 3. Das System startet den Dialog , Ihre aktuellen Einstellungen'.

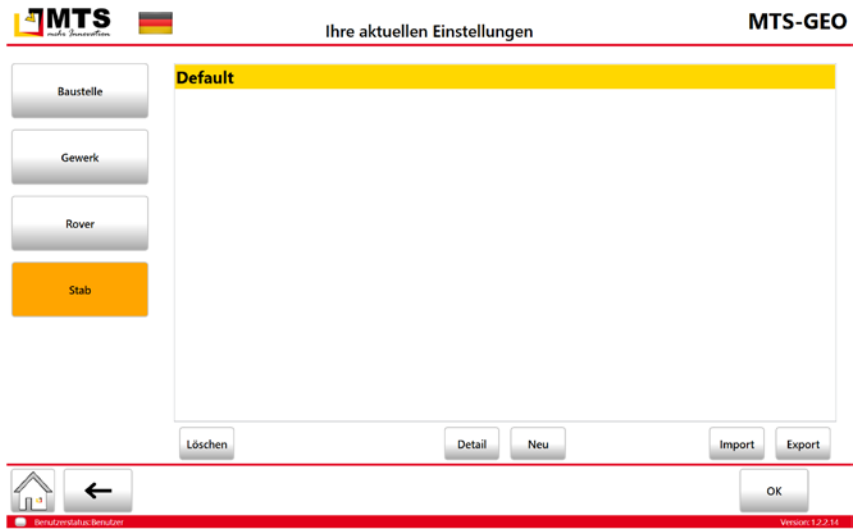

Abb. 8: lorem ipsum.

- 4. Drücken Sie den Schalter Rover. Der Dialog "Auswahl Rover" wird geöffnet. Hier sehen Sie eine Auswahl bereits definierter Rover-Geräte.
- 5. Erstellen Sie einen neuen Rover mit dem Schalter Neu **Reuffer**.

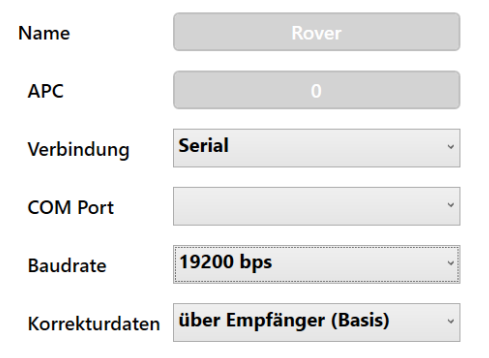

6. Prüfen Sie die folgenden Daten oder geben Sie Werte ein.

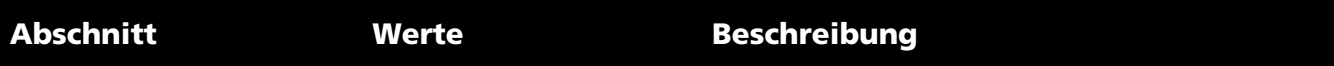

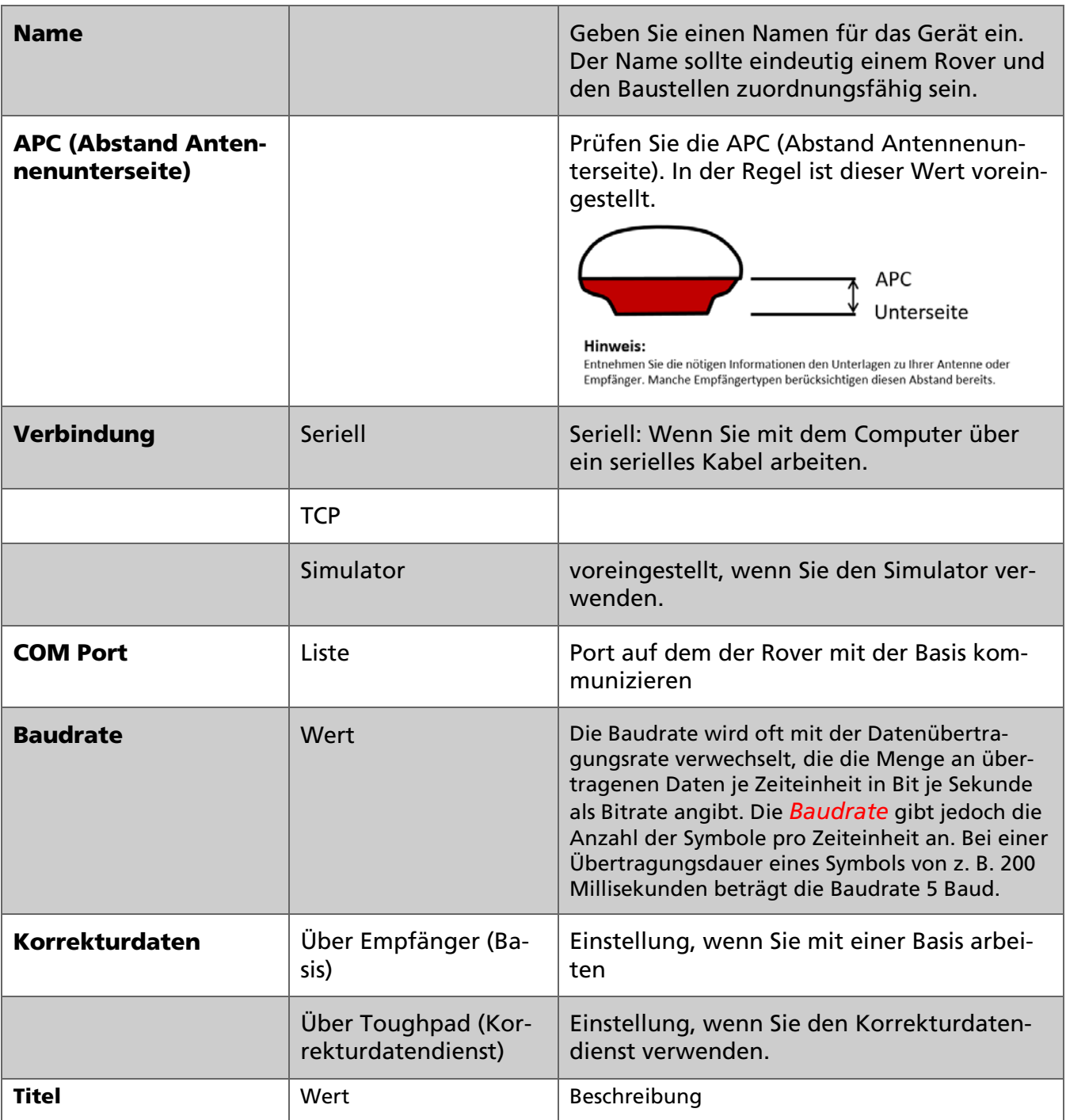

7. Bestätigen Sie auf der Tastatur mit Ok $^{OR}$ .

Schließen Sie die Einstellungen ab, in dem Sie die Eingaben nochmals mit Ok $\left[\begin{array}{cc} \circ\kappa \end{array}\right]$  bestätigen und kehren auf den Dialog *Ihre aktuellen Einstellungen* zurück.

# <span id="page-23-0"></span>*6.2.3.2 Daten eines neuen Rovers importieren oder exportieren*

Gerätedaten sind sehr spezifisch und werden bei der Vorinstallation durch den MTS-Support eingestellt. Falls Ihnen eigene Gerätedaten zur Verfügung stehen, können Sie diese importieren.

# *Und so gehen Sie vor:*

1. Starten Sie auf dem Startbildschirm das MTS-GEO.

- 2. Das System startet den Dialog , Ihre aktuellen Einstellungen'.
- 3. Drücken Sie den Schalter Rover. Der Dialog "Auswahl Gerät" wird geöffnet.

*Hinweis: Hier sehen Sie eine Auswahl von bereits definierter Geräte. Es handelt sich um virtuelle Maschinen, die zur Simulation mitgeliefert werden.*

- 4. Erstellen Sie einen neuen Rover mit dem Schalter Import Import
- 5. Navigieren Sie im MTS-Explorer in das Verzeichnis, wo ihre Gerätedaten gespeichert sind.
- 6. Wählen Sie den Befehl Import.

Wählen Sie den Schalter Export **Export** , wenn Sie die Definition eines bestehenden Rovers in einer *ZIP-Datei speichern wollen.* 

### <span id="page-24-0"></span>6.2.4 Einen neuen Stab definieren

In der Regel arbeiten Sie mit dem Standart-Stab mit einer definierten Länge von 2,0 Meter. Unter Umständen, insbesondere in Rohrverbauzonen oder Verschattungszonen lässt es sich nicht vermeiden die Länge des Roverstabs anzupassen. Diese Einstellungen können Sie jederzeit anpassen.

#### *Und so passen Sie die Stablänge an:*

- 1. Starten Sie auf dem Startbildschirm das MTS-GEO.
- 2. Das System startet den Dialog 'Ihre aktuellen Einstellungen'.
- 3. Drücken Sie den Schalter Stab.
- 4. Drücken Sie den Schalter Neu
- 5. Geben Sie einen Stabnamen ein.
- 6. Geben Sie die Länge des Stabes ein.
- 7. Bestätigen Sie die Eingaben mit Ok.

### <span id="page-24-1"></span>6.3 Systeminformationen prüfen und Systemcheck durchführen

Informationen zu den aktuellen Daten und Einstellungen des MTS-GEOs und der damit verbundenen Geräte (Hardware) erhalten Sie an zentraler Stelle. Hier können Sie die aktuellen Einstellungen des Systems abfragen und die Einstellung verschiedener Systemparameter prüfen. Hier starten Sie die Fehlersuche, falls Probleme am System auftreten oder keine Funkverbindung zu den GPS-Geräten vorhanden ist.

#### *Und so erreichen Sie die Systeminformationen*

- 8. Drücken Sie auf dem Startbildschirm des MTS-PILOT die Taste 'MTS GEO.
- 9. Das MTS-GEO startet auf dem Touch-Display den Dialog 'Ihre aktuellen Einstellungen'.

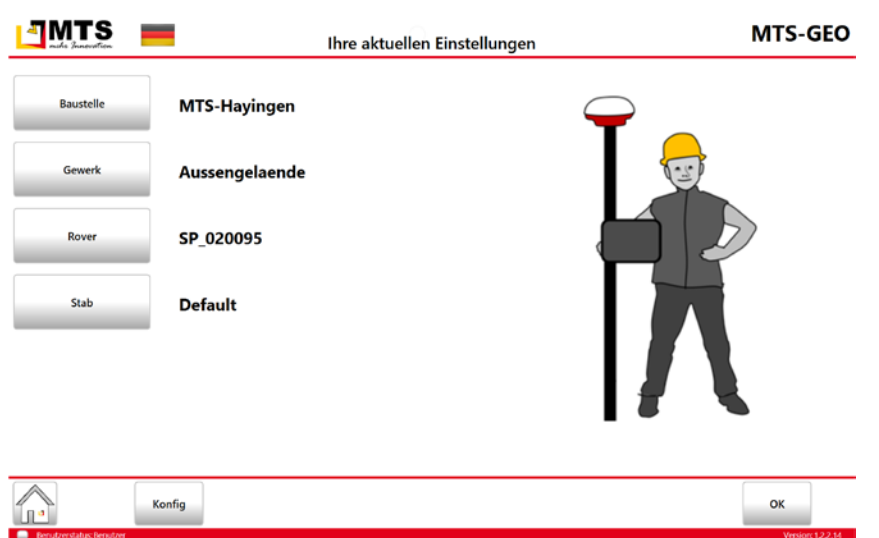

Abb. 9: Konfigurationsdialog mit einem Beispiel einer Baustelleneinrichtung und den verwendeten Geräten.

10. Wählen Sie in der Fußleiste den Befehl [Konfig]. Das System öffnet den Dialog Konfiguration und Installation.

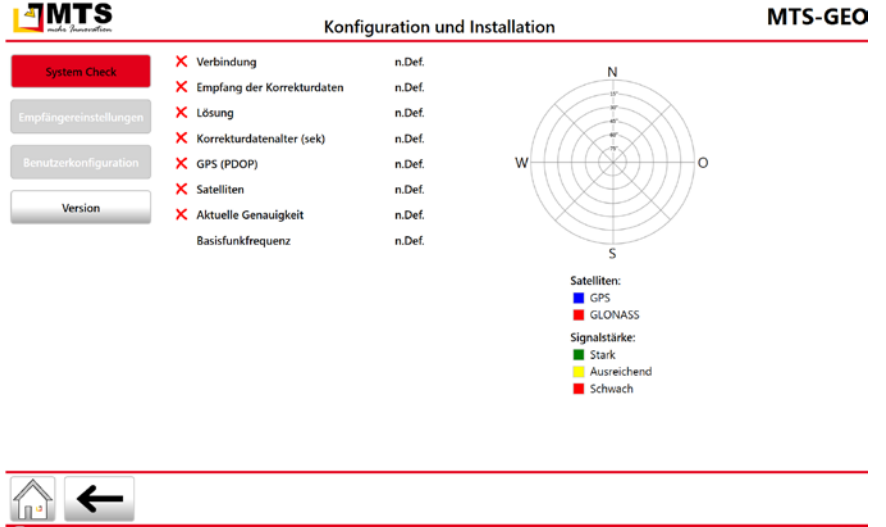

Abb. 10: Dialog zum Prüfen des Systems.

# <span id="page-25-0"></span>6.3.1 Prüfung des Systems durchführen (System Check)

Beim Einrichten des Systems und Verbindungsaufbau der Hardware prüfen Sie im Systemcheck die Verbindungsdetails, Einstellungen sowie Systemparameter. Sie können diese Informationen ebenso zur Fehlersuche heranziehen.

*Hinweis: Wenn auf dieser Seite eine Systemstörung angezeigt wird, beseitigen Sie die Störungen oder wenden Sie sich an den Support der Firma MTS Maschinentechnik Schrode AG.*

### *Und so geht's:*

- 11. Wählen Sie den Schalter Konfig.
- 12. Sie erhalten eine Übersicht mit den Systemeinstellungen.

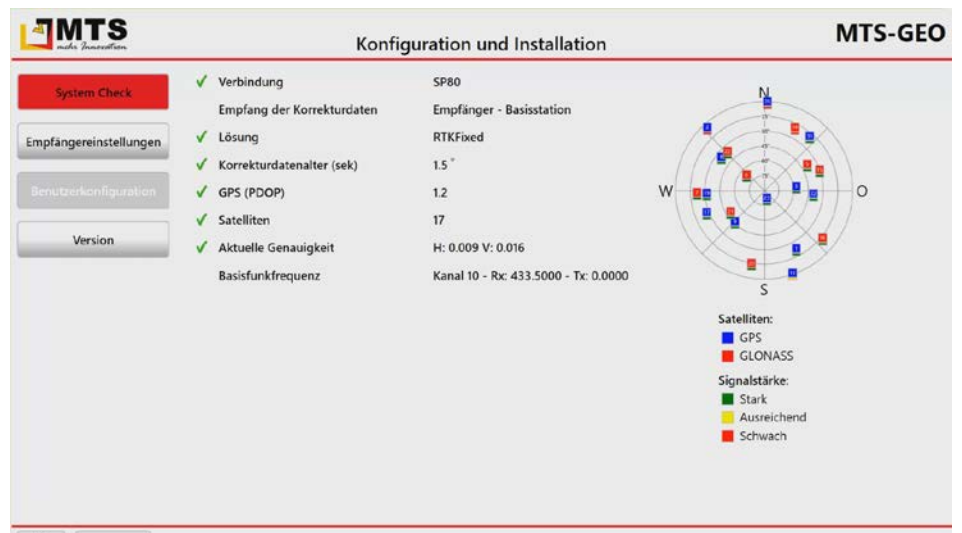

Abb. 11: Über die nebenstehend abgebildeten Schalter können verschiedene, von der Firma MTS - Maschinentechnik Schrode AG vorkonfigurierten Systemparameter wie z.B. Einstellungen für den aktuellen Bagger, das gewählte Anbaugerät und weitere Konfigurationsparameter angezeigt werden.

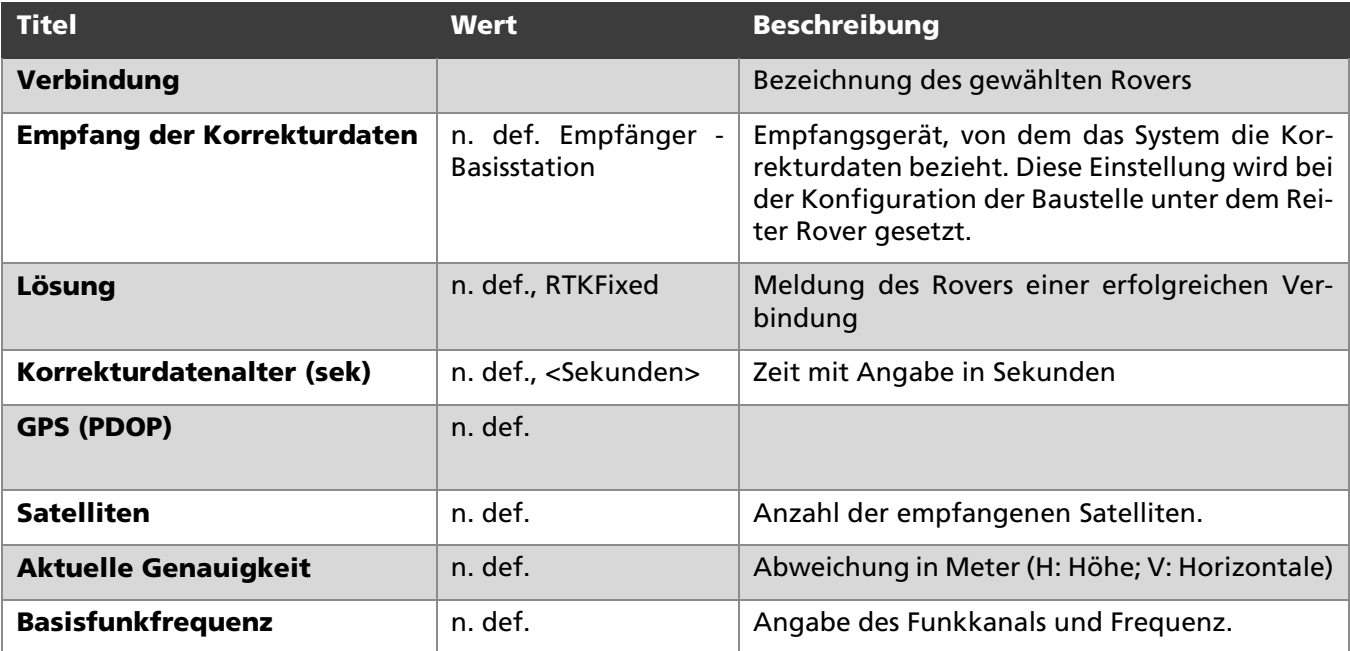

# 13. Wählen Sie den Schalter Details **Details**.

14. Sie können nun die Verbindungsart einstellen.

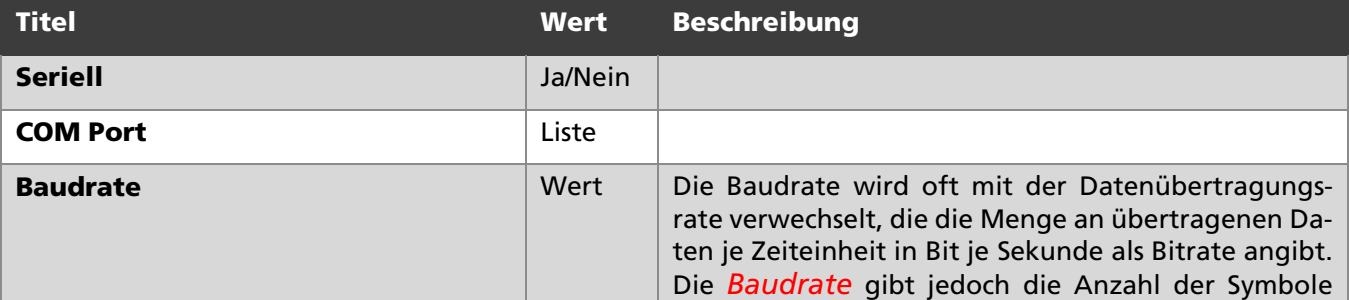

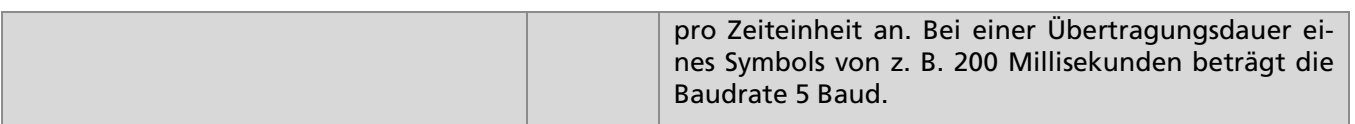

### <span id="page-27-0"></span>6.3.2 Empfängereinstellungen prüfen

*Hinweis: Diese Funktion ist noch nicht implementiert.*

### <span id="page-27-1"></span>6.3.3 Benutzerkonfiguration

In diesem Dialog konfigurieren Sie die Anwendungs-Einstellungen für das MTS-GEO.

*Hinweis: Es handelt sich hier um einen administrativen Bereich, in dem nur geschultes Fachpersonal Änderungen vornehmen sollen.* 

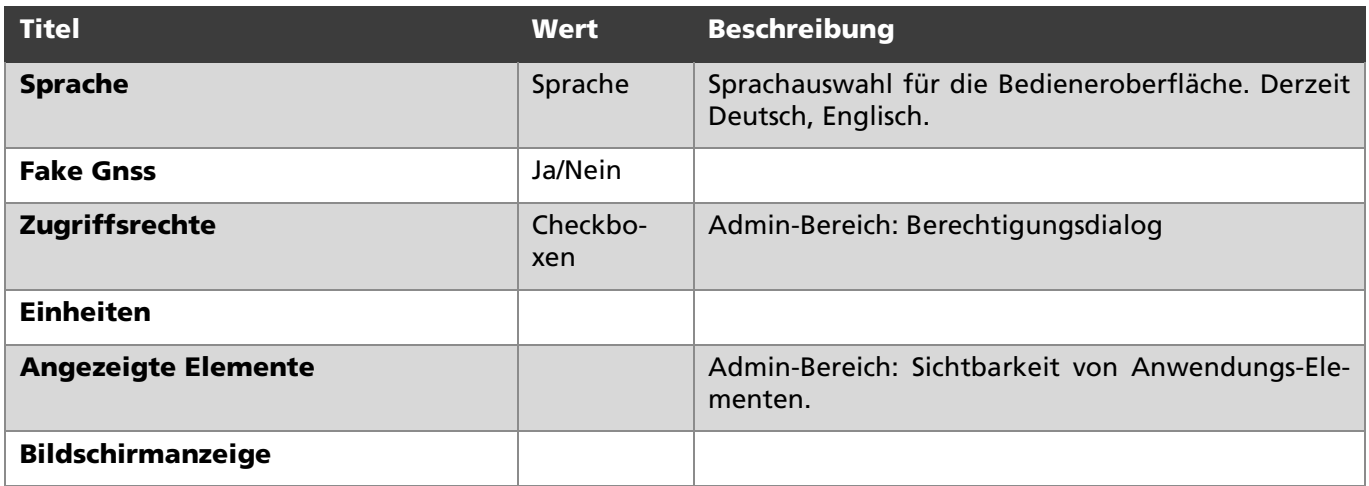

### <span id="page-27-2"></span>6.3.4 Versionsnummer des MTS-GEO auslesen

Die Versionsnummer ist wichtig, damit Sie im Support-Fall die verwendete Installation angeben können.

#### *Und so erreichen Sie die Versionsnummer:*

15. Klicken Sie auf den Schalter Version **Wersion** 

Es wird Ihnen die aktuell installierte MTS-GEO-Version angezeigt.

### <span id="page-27-3"></span>6.3.5 Lizenzinformationen überprüfen

Für den MTS-Pilot mit seinen Hauptprogrammen und Tools gibt es ein Lizenzmodell. Es handelt sich also um eine Lizenzpflichtige Anwendung. Der Gebrauch der Anwendung ist jedoch grundsätzlich möglich. Zum Testen ist es deswegen möglich eine Demoversion zu verwenden. Die Bedingungen und Kosten für eine Vollversion erfragen Sie bitte beim MTS-Support oder direkt im MTS-Vertrieb.

#### *Und so gehen Sie vor:*

- 16. Starten Sie den MTS-Pilot.
- 17. Starten Sie auf dem Startbildschirm das MTS-GEO.
- 18. Das System startet auf dem Touch-Display den Dialog , Ihre aktuellen Einstellungen'.

**JMTS MTS-GEO** Ihre aktuellen Einstellungen Baustelle MTS-Hayingen Gewerl Aussengelaende Rover SP\_020095 **Default** Stab Konfig **OK** ÍĿ

*Hinweis: Es werden immer die Einstellungen gezeigt, die beim letzten Abschalten des Tablet-PCs aktiv waren.*

Abb. 12: Hauptmenü. Es werden die zuletzt verwendeten Einstellungen angezeigt.

19. Wählen Sie in der Fußleiste den Befehl **Konfig**. Das System öffnet den Dialog Konfiguration und Installation.

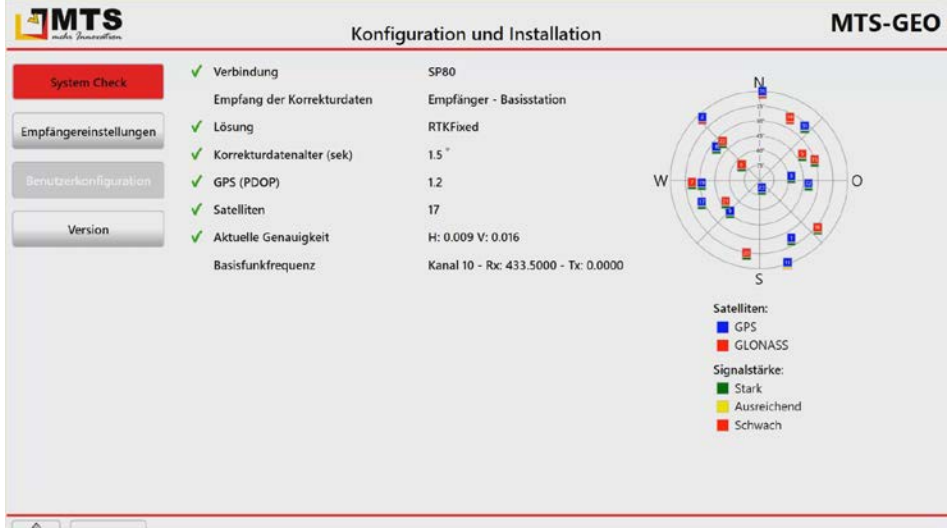

Abb. 13:Dialog zum Prüfen des Systems.

20. Wählen Sie den Schalter Version **Wersion** 

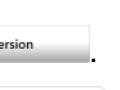

- 21. Wählen Sie den Schalter Lizenzinfo
- 22. Das System startet den Lizensierungsdialog.

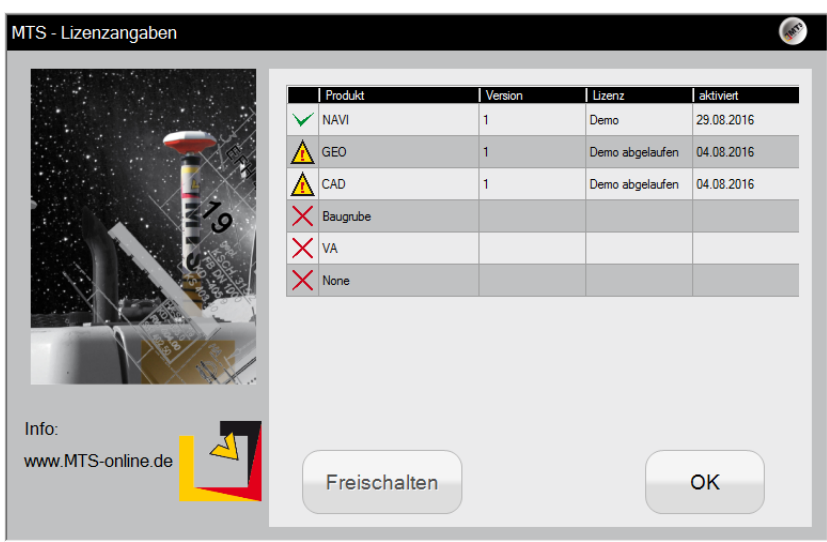

Abb. 14: Lizensierungsdialog. Hier werden Ihnen die auf Ihrem Computer installierten Anwendungen gelistet. Sie sehen die aktuellen Lizenzen.

- 23. Markieren Sie die Anwendung, für die Sie eine Lizenz eingeben wollen.
- 24. Wählen Sie Freischalten **Freischalten** und geben dann den Freischaltcode ein.
- 25. Wählen Sie Freischalten Freischalten

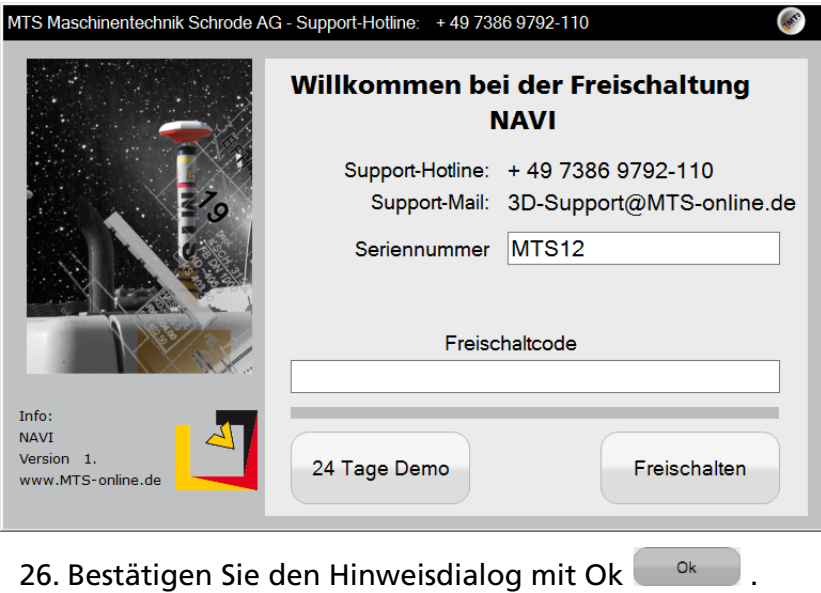

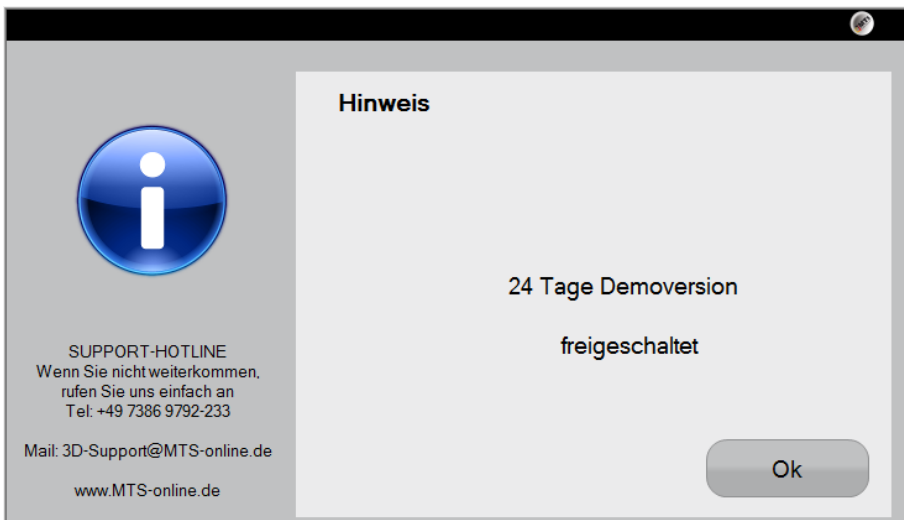

27. Überprüfen Sie die Lizenzen, indem Sie erneut den Lizenzdialog aufrufen. Es sollen nun die Lizenzmeldungen aktualisiert worden sein.

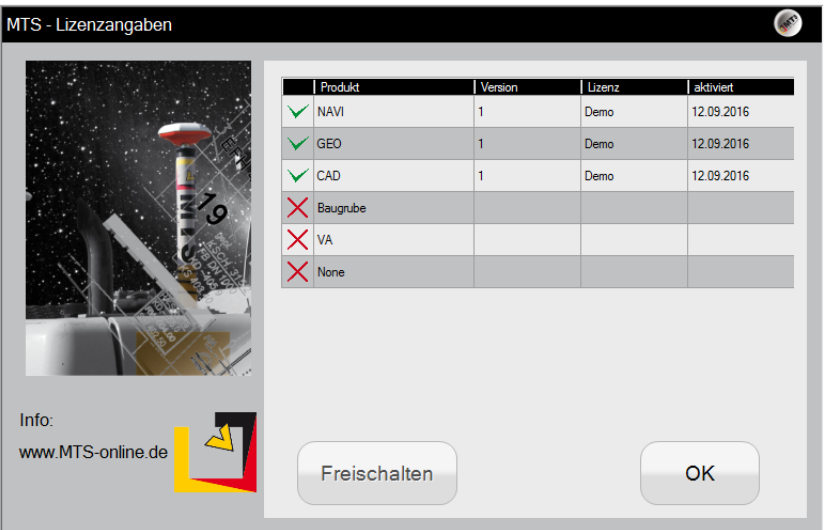

# <span id="page-30-0"></span>6.4 Mit dem MTS-GEO arbeiten

Die Seite 'Navigationsbildschirm' bildet die Basis für die Navigation. Der Bagger wird in seiner Arbeitsumgebung dargestellt. Sie können zwischen verschiedenen Ansichten wählen.

Die folgenden Aufgaben können Sie jederzeit selbst nachstellen, indem Sie folgende Einstellungen im Konfigurationsdialog gewählt haben:

- Baustelle: MTS-Hayingen
- Gewerk: Aussengelände
- Maschine: BobCatSimulat
- Löffel: MO10648

*Hinweis: Sie erreichen die eigentliche Arbeitsumgebung der 3D-Baggersteuerung, wenn Sie bereits das MTS-GEO konfiguriert haben. Wählen Sie hierzu zum Einstieg die Maschine BobCatSimulat und Löffel z.B. MO10648.*

### *Und so beginnen Sie mit dem MTS-GEO zu arbeiten*

28. Starten Sie MTS-GEO.

- 29. Klicken Sie auf der Seite Konfigurationsdialog' die Taste Ok $\left[\begin{array}{cc} \circ\kappa \end{array}\right]$ .
- 30. Das Display wechselt in den Navigationsdialog.

Als Voreinstellung ist die Ausgangsdarstellung des Baggers in der 3D-Schrägansicht  $\Box$  dargestellt. Darunter sind die zu dieser Baustelle bzw. zu diesem Gewerk hinterlegten digitalen Geländemodelle DGM 1 **DGM** 1 **und DGM 2** DGM<sup>2</sup> sichtbar, auch wenn diese noch nicht aktiviert sind. Derzeit können sie zwei digitale Geländemodelle verwenden, DGM1 und DGM2.

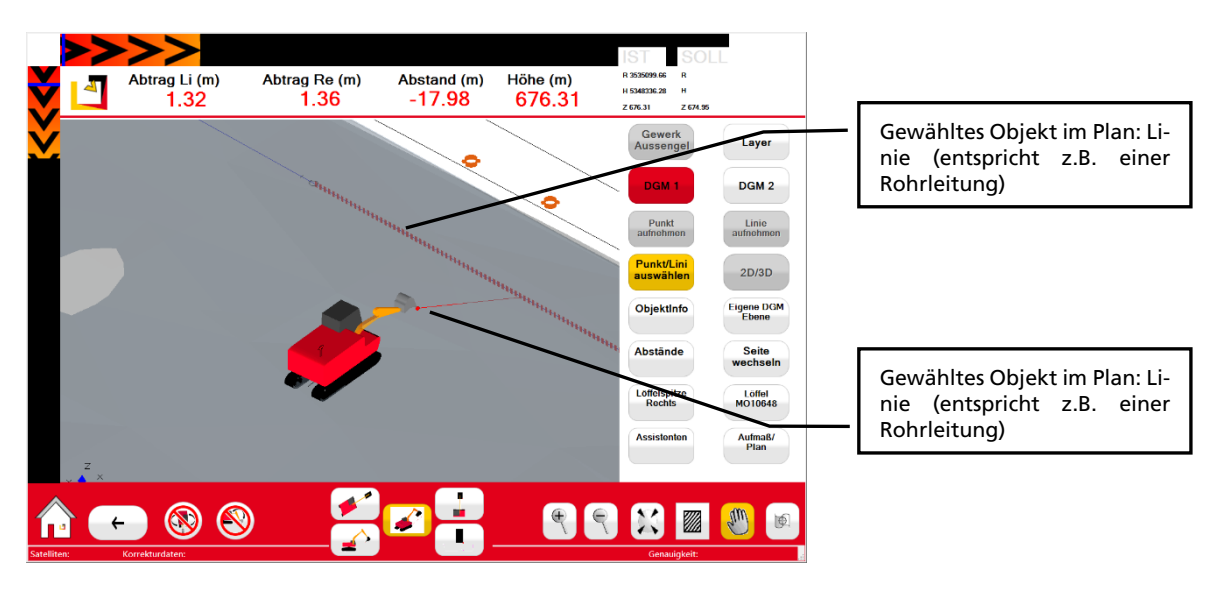

Abb.: Navigationsbildschirm, 3D-Schrägansicht

# <span id="page-31-0"></span>6.4.1 Baugrubenassistent verwenden

Der Baugrubenassitent bietet eine einfache und schnelle Möglichkeit, ein geplantes Bauvorhaben auf der grünen Wiese durchzuführen. Mit Rover (oder Baggerlöffel) und Toughpad erstellen Sie in kürzerster Zeit ein realistisches Modell der geplanten Baugrube und berechnen sofort nach der Vermessung alle für die Abrechnung notwendigen Angaben wie die Fläche, den Aushub. Das Aufmaß steht Ihnen als digitales PDF-Dokument für die Vorlage und Abrechnung beim Auftraggeber(z.B. Bauherrn) zur Verfügung. Falls Ihnen bereits ein digitales Geländemodell zur Verfügung steht, können Sie unmittelbar nach der Baugruben-Aufnahme eine realistische Darstellung der zukünftigen Baugrube erzeugen. Der Plan kann direkt nach der Aufnahme vom Baggerführer im MTS-GEO weiterverwendet werden: er kann sofort mit den Aushubarbeiten anhand des digitalen Planes beginnen.

# <span id="page-31-1"></span>*6.4.1.1 Vorbereitung*

Bereiten Sie die notwendigen Geräte für den Einsatz vor. Eine ausführliche Beschreibung finden Sie in der [Praxislösung: Einen Rover in Betrieb nehmen.](https://doku.mts-online.de/display/MS/MTS-GEO+-+Einen+MTS-Rover+in+Betrieb+nehmen)

- Toughpad in Betrieb nehmen
- Rover in Betrieb nehmen und mit dem Toughpad verbinden.
- Verwenden Sie die Basis oder den Korrekturdatendienst, falls Sie ausreichend Internet-Empfang haben.
- Konfigurieren Sie im MTS-GEO ihre Baustelle, Gewerk, Rover und Stab.

# <span id="page-31-2"></span>*6.4.1.2 Eine Baugrube erstellen*

Der Baugrubenassistent ist so gegliedert, dass Sie von Oben nach Unten die Aufgaben bearbeiten können. Wie bei einem Kochrezept führen Sie Schritt für Schritt die jeweiligen Arbeiten auf der Baustelle durch. Zum Schluss haben Sie ein fertiges 3D Baugrubenmodell und das Aufmaß als PDF

Dokument für die Abrechnung zur Verfügung. Die Daten sind im Gewerk gespeichert und können von dort im MTS-GEO weiterverwendet, oder exportiert und woanders verwendet werden.

#### *Und so erstellen Sie eine Baugrube:*

- 1. Starten Sie das MTS-GEO.
- 2. Bestätigen Sie den Konfigurationsdialog mit Ok.

Sie befinden sich im Navigationsdialog.

- 3. Wählen Sie im Befehlsmenü den Befehl Assistenten
- 4. Wählen Sie Baugrube ... Baugrube

Der Baugrubenassistent startet.

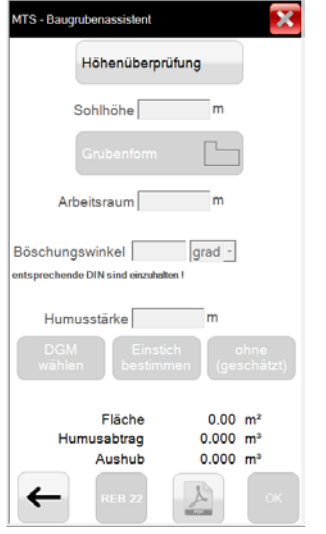

#### 6.4.1.2.1 Höhenüberprüfung

1. Wählen Sie den Befehl HÖHENÜBERPRÜFUNG Höhenüberpüfung

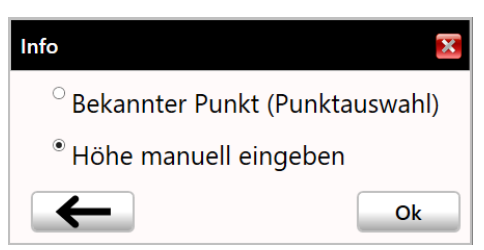

- 2. Wählen Sie
	- Den Befehl BEKANNTER PUNKT (PUNKTAUSWAHL). Sie haben bereits einen bekannten Mess- oder Festpunkt, über den Sie den Standort sowie Höhendaten erhalten und der digital im Gewerk vorhanden ist. Gehen Sie zu den bekannten Messpunkt und setzten den Rover dort ab.
	- den Befehl HÖHE MANUELL EINGEBEN. Sie haben noch keinen Messpunkt auf der Baustelle. Geben Sie manuell die bekannte Höhe ein. Sie finden die Höhenmarke meist auf einer Absteckung oder einem markanten Pfosten in der Nähe der Baustelle.

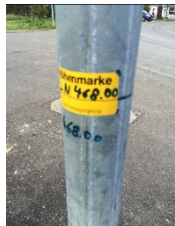

- Geben Sie als Höhe den Wert 0 ein, wenn Sie "auf der grünen Wiese" eine Baugrube erstellen wollen.
- 3. Führen Sie die Messung mit durch.

Es wird eine längere Messung durchgeführt, damit die Höhe möglichst korrekt aufgenommen werden kann.

*Denken Sie daran, je länger Sie messen, desto genauer kann der Standort berechnet werden. Halten Sie den Roverstab im Lot und möglichst stabil. In der Regel ist die wichtigste Messung eine korrekte Höhenangabe!*

*Passen Sie die Messdauer an, falls Sie den Standardwert ändern wollen. Es stehen Ihnen verschiedene Zeitintervalle zur Verfügung.* 

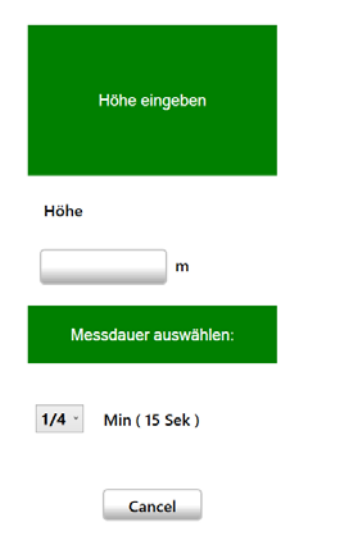

Der Bestätigungsdialog dient als Protokoll und für Sie als Kontrolle der gerade getätigten Messung.

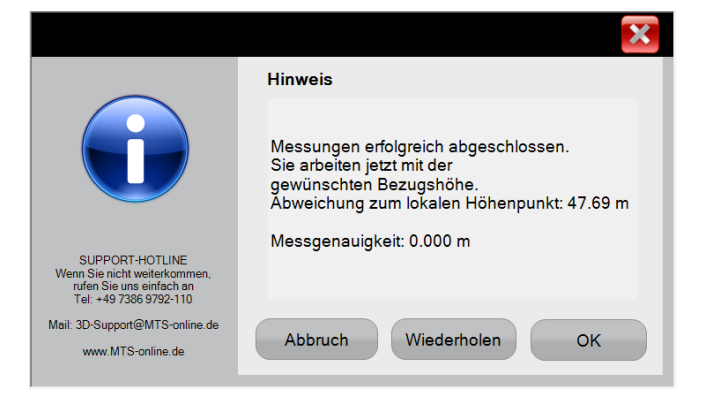

# <span id="page-33-0"></span>*6.4.1.3 Baugrubengeometrie definieren*

#### 6.4.1.3.1 Sohlhöhe bestimmen

- 1. Geben Sie die Sohlhöhe der Baugrube ein (im Beispiel eine 2 Meter tiefe Baugrube). Hier haben Sie 2 Möglichkeiten:
	- Wenn Sie zuvor als Höhe 0 Meter eingegeben haben, also keinen Höhenbezug definierten, dann müssen Sie nun "– 2 Meter" eingeben.
	- Wenn Sie zuvor Höhenmeter eingegeben haben, dann geben Sie jetzt 2 Meter weniger ein (z.B. Höhenangabe 725 Meter, Sohlhöhe 723 Meter
- 2. Bestätigen Sie mit OK.
- 6.4.1.3.2 Baugrubenform definieren und messen

Um Ihnen die Arbeit im Gelände zu erleichtern und das Arbeiten effektiv zu gestalten bietet der Baugrubenassistent verschiedene Grundformen an, über die Sie schnell ein Ergebnis erzielen können.

1. Wählen Sie die Grubenform.

Sie haben verschiedene Möglichkeiten zur Auswahl. Wählen Sie die Form, die der Geometrie der Baugrube am nächsten kommt.

*Wenn Sie mit den Messungen beginnen erhalten Sie Unterstützung, indem Sie den Schalter Punktaufnahme mit Hilfe betätigen.*

Bei der Aufnahme der Messpunkte ist es wichtig, dass Sie die Punkte immer in einer Richtung messen. Dabei ist es unerheblich ob Sie die Aufnahme im Uhrzeiger oder Gegenuhrzeiger Sinn durchführen. Unter keinen Umständen dürfen Punkte über Kreuz eingemessen werden.

2. Lösen Sie die Messung mit dem Messknopf Caus. Messen Sie in der korrekten Reihenfolge die benötigten Messpunkte.

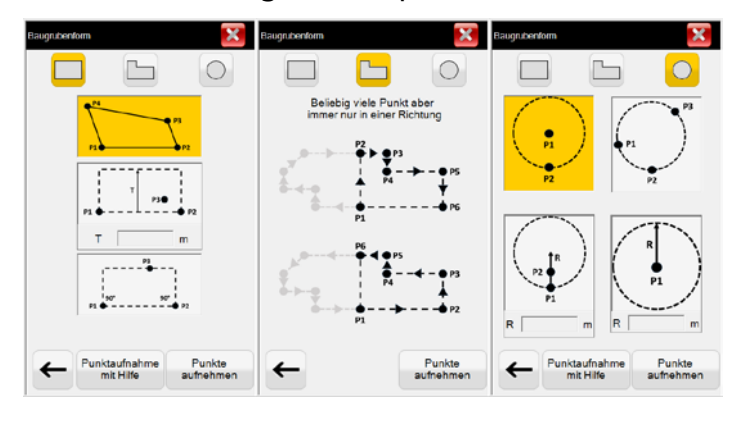

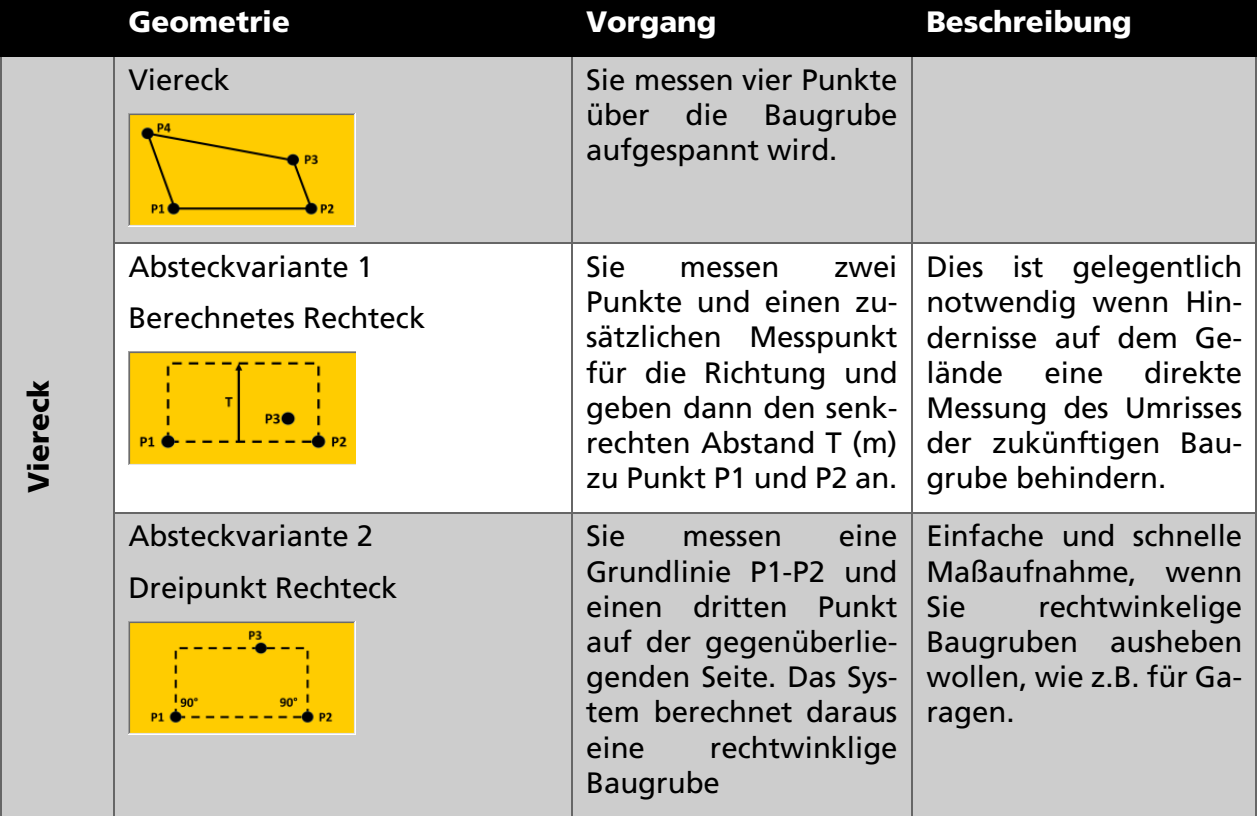

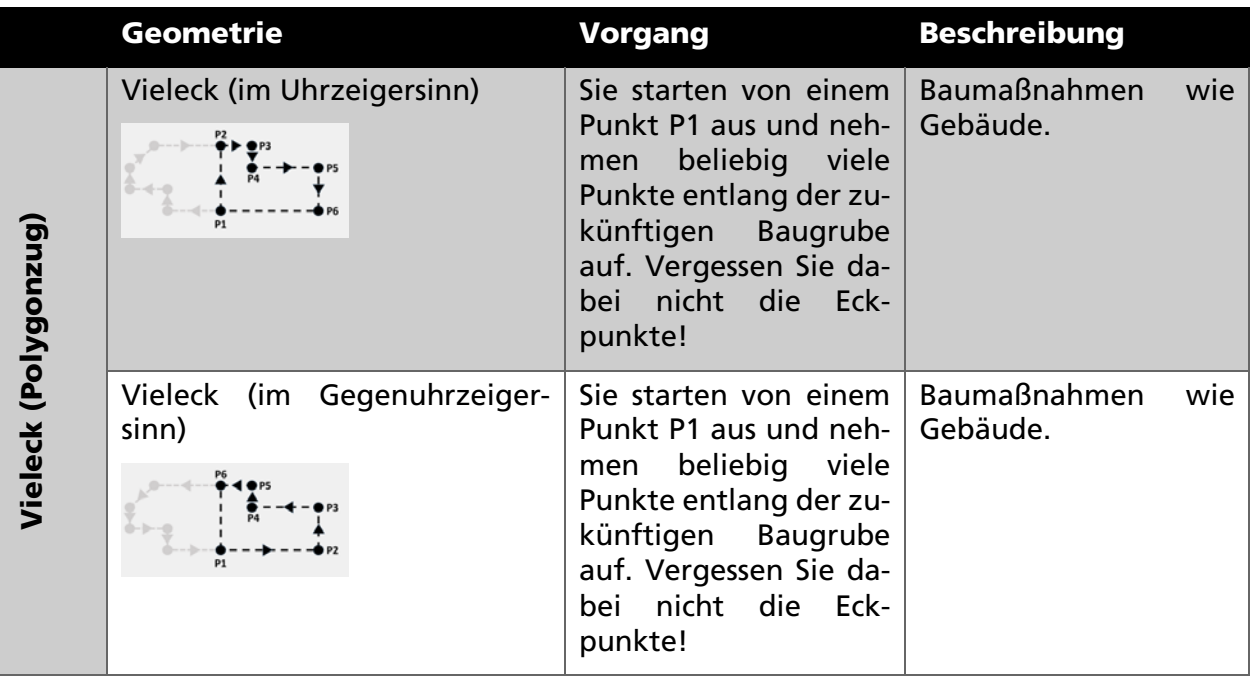

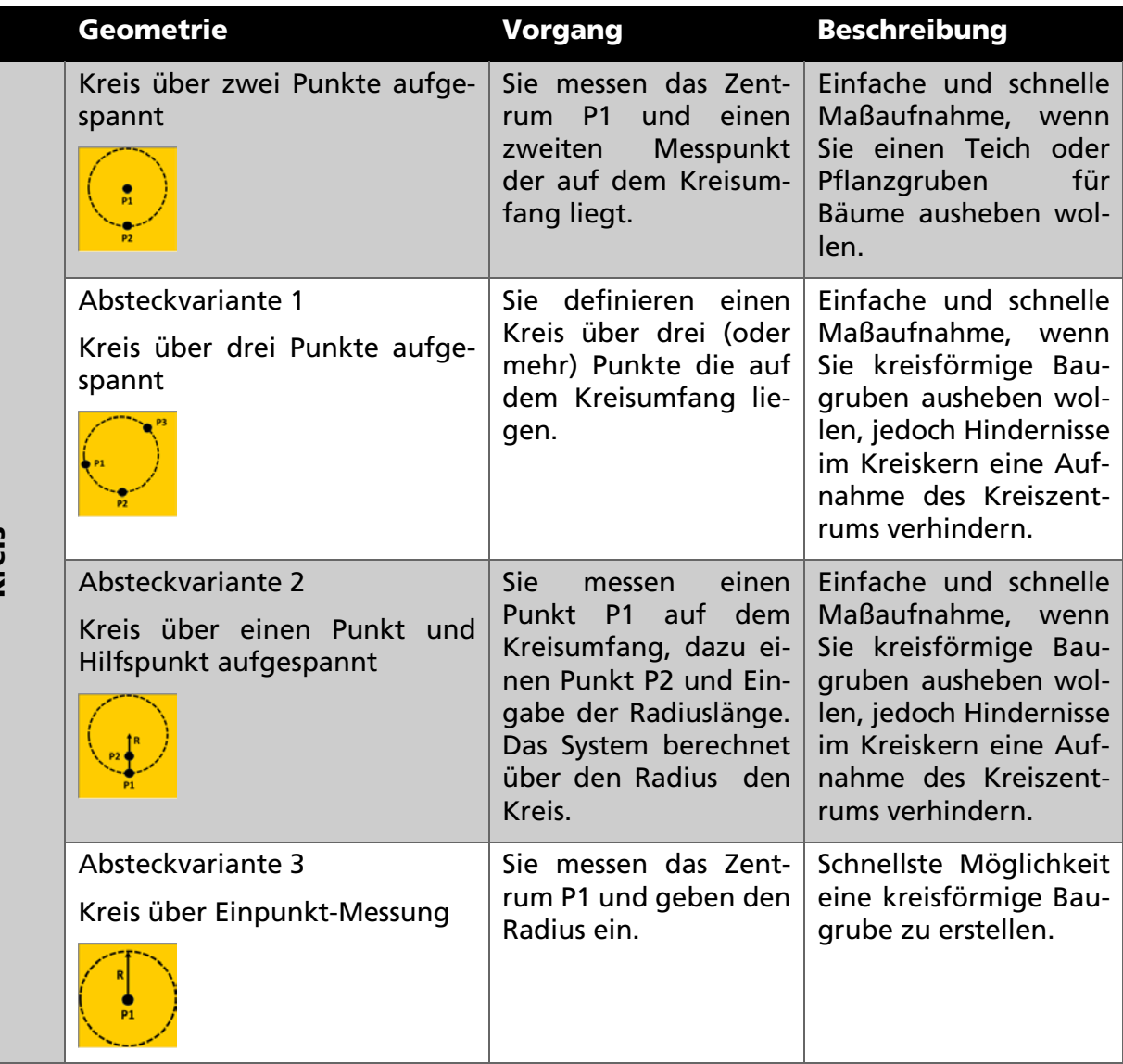

### 6.4.1.3.3 Arbeitsraum angeben

- 1. Geben Sie einen Wert für den Arbeitsraum an (z.B. 0,5 Meter).
- 2. Geben sie einen Böschungswinkel an (z.B. 60 Grad).

*Entsprechende DIN sind einzuhalten!*

3. Geben Sie die Stärke der Humusschicht an.

6.4.1.3.4 Mit Geländemodell verschneiden

Hier haben Sie verschiedene Möglichkeiten.

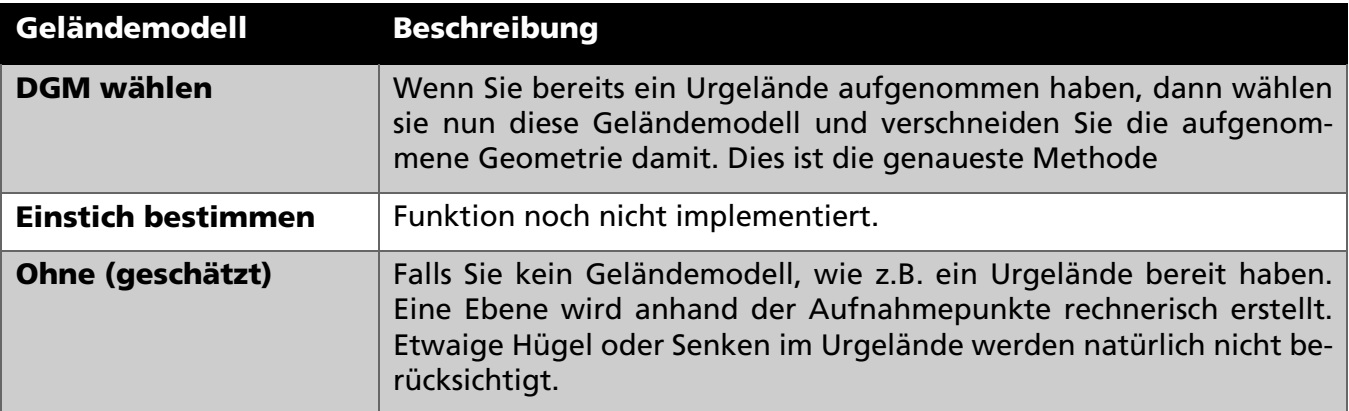

4. Wählen Sie einen Wert.

Nun berechnet das System die Baugrube und gibt Sie im Plan als Konstruktionsobjekt aus.

# <span id="page-36-0"></span>*6.4.1.4 Aufmaß erstellen*

6.4.1.4.1 PDF Dokument ausgeben

Bevor Sie mit Ok die Arbeiten abschließen, können Sie über den Schalter PDF das Aufmaß als Print-Version erstellen.

1. Wählen Sie PDF  $\mathbb{E}$ .

Das System zeigt die Protokoll-Vorschau an.

2. Wenn Sie eine digitale Unterschrift auf dem Dokument hinterlegen wollen. Nehmen Sie den Stift des Toughpads zur Hand und bestätigen Sie mit Ok.

Es öffnet sich der Unterschrift-Dialog Auftragnehmer, in dem Sie mit dem Stift ihre Unterschrift schreiben.

3. Bestätigen Sie mit Ok $\vee$ .

Es öffnet sich der Unterschrift-Dialog Auftraggeber, in dem Sie den Verantwortlichen der Auftraggeberseite gegenzeichnen lassen.

4. Bestätigen Sie mit Ok $\blacktriangleright$ .

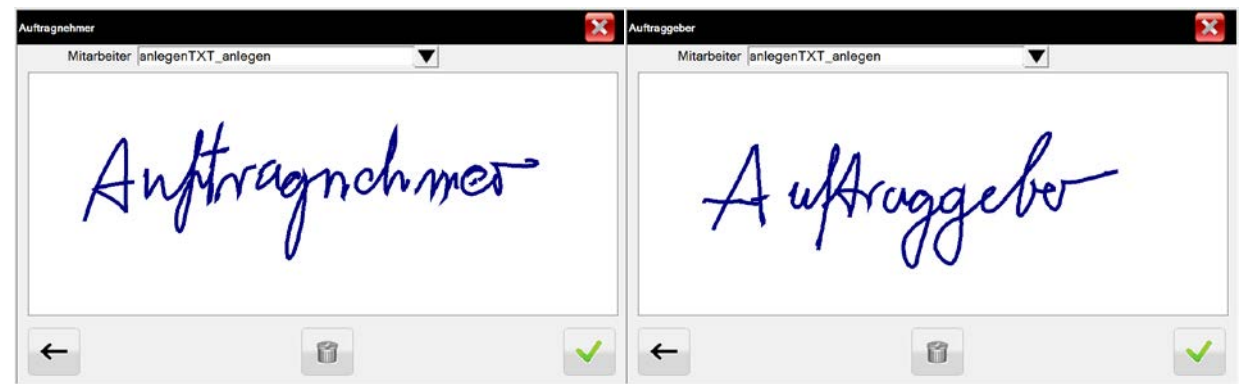

Das System speichert die Daten als PDF-Dokument unter C:\mts-pilot-data\current\Baustelle\... im angezeigten Ordner.

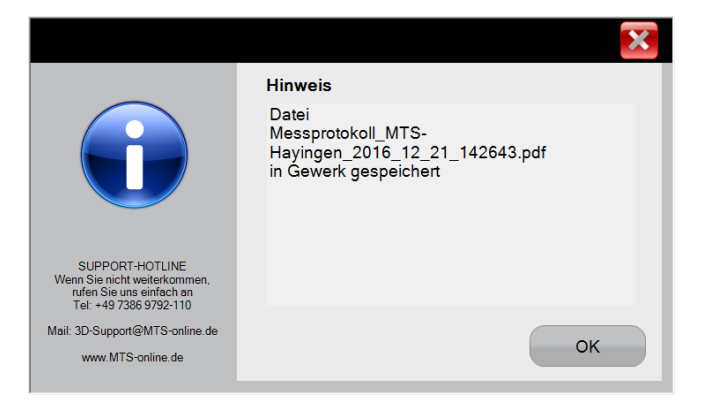

6.4.1.4.2 Daten nach REB Verfahrensbeschreibung 22.013 ausgeben

1. Wählen Sie den Schalter REB 22 | Ranz wenn Sie die Angaben entsprechend der REB VB 22.013 (Standard Ausgabe nach REB Verfahrensbeschreibung 22.013 Rauminhalte und Oberflächen aus Prismen Ausgabe 2012) ausgeben wollen.

Das System speichert die Daten unter C:\mts-pilot-data\current\Baustelle\... mit der Dateiendung \_REB im angezeigten Ordner. Es werden 4 Datenformate für die Weiterverarbeitung ausgegeben:

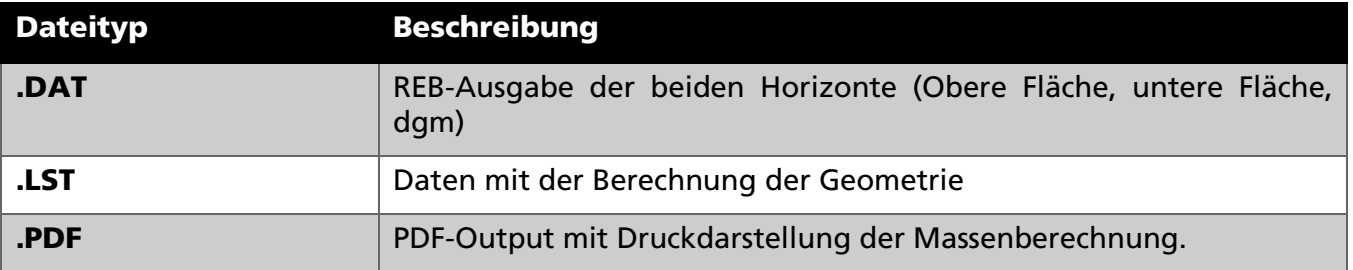

# <span id="page-38-0"></span>6.4.2 Information zu GPS-Signal, Korrekturdaten und Genauigkeit

Die Genauigkeit der angezeigten Maße (Höhe, Abstände und Lageabstände) sind abhängig von den Daten, die über das GPS empfangen werden. Damit der Baggerfahrer kontrollieren kann, ob die auf seinem MTS-GEO angezeigten Daten für seine Arbeit ausreichende Genauigkeit anzeigen, liefern die Einträge er in der Fußzeile die wichtigsten Informationen.

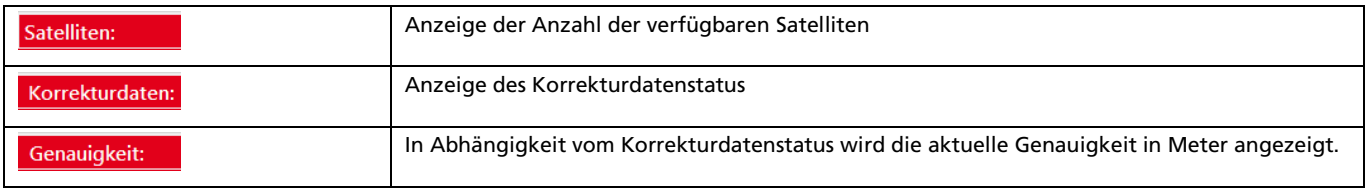

Für ein genaues Arbeiten sind Korrekturdaten von einer Basisstation oder von einem Korrekturdatenanbieter über Mobilfunk erforderlich.

Folgende Korrekturdatenstatusanzeigen können auf dem Touch-Display erscheinen:

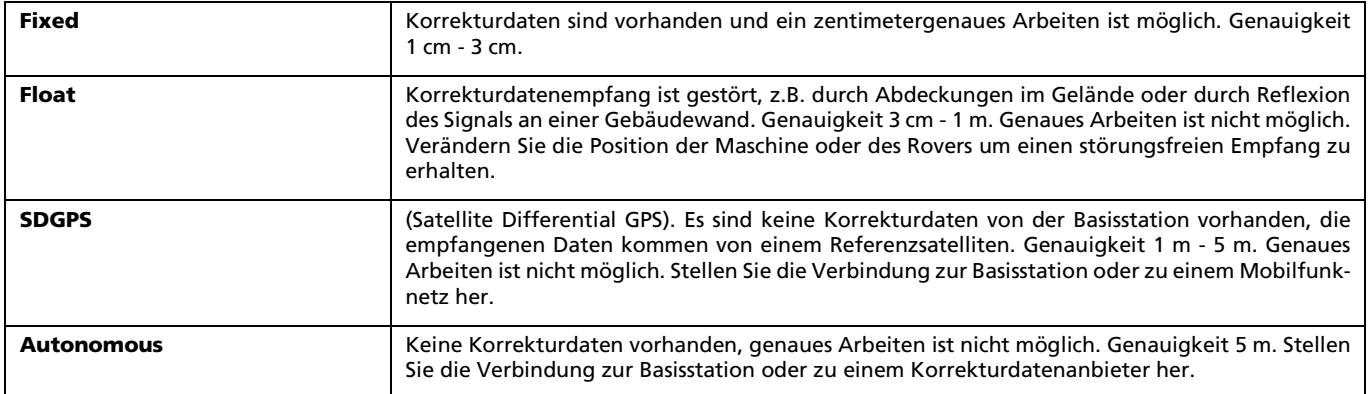

# <span id="page-38-1"></span>6.4.3 Balkenanzeige für Höhen- und Lageinformationen

Die Balkenanzeige ermöglicht dem Baggerführer eine kontrollierte und präzise Führung des Löffels gegenüber dem Objekt, z.B. in einem Rohrleitungsgraben. Sobald der Löffel in die Nähe des Objekts geführt wird, springt die Anzeige auf einen grünen Balken um, je weiter er sich entfernt ändert sich die Farbe in einen Rotton. Die Pfeile geben an, in welcher Richtung das Objekt liegt. Der Baggerführer weiß auf diese Weise, wie weit weg er sich vom gewählten Objekt befindet und kann dadurch baggern, auch wenn er das Objekt nicht sieht.

- Die farbliche Markierung am linken Rand gibt die relative Position an, ob der Löffel oberhalb oder unterhalb des Objekts sich befindet.
- Die farbliche Markierung am oberen Rand liefert die relative Position des Löffels links oder rechts des Objekts.

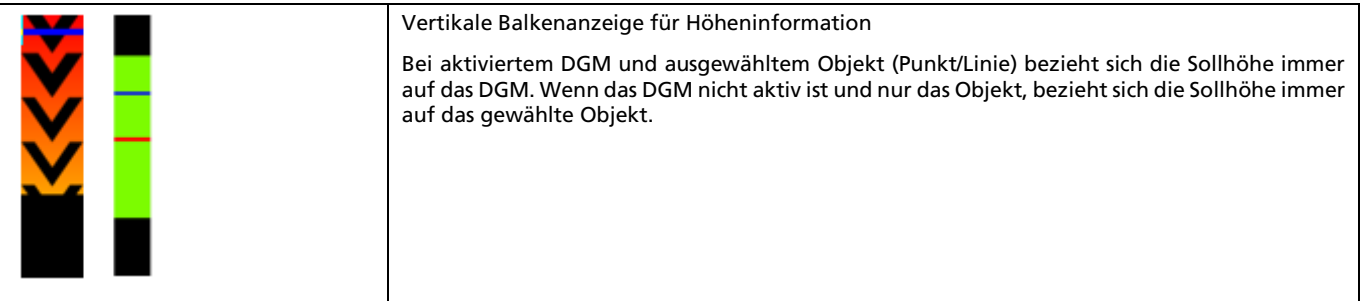

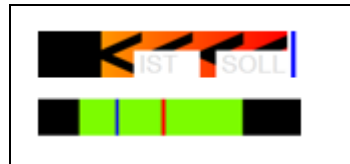

Horizontale Balkenanzeige für Abstandsinformation

Bei aktiviertem DGM und ausgewähltem Objekt (Punkt/Linie) bezieht sich die Lage der gewählten Löffelspitze (links/mitte/rechts) zum gewählten Objekt.

### *Und so schalten Sie beide Balkenanzeigen ein:*

- 1. Wählen Sie den Navigationsdialog
- 2. Wählen Sie in der Funktionsleiste den Befehl Punkt/Linie auswählen
- 3. Wählen Sie ein Objekt im Plan, z.B. die blaue Linie, die eine Rohrleitung darstellt. Die Linie ist jetzt rot markiert.
- 4. Sie sehen nun beide Balken.
- 5. Bewegen Sie nun den Bagger **W**und den Löffel **W**. Beobachten Sie die Veränderungen in der Balkenanzeige.

# <span id="page-39-0"></span>7 Außerbetriebnahme und Entsorgung

Das System muss von einem Entsorgungs-Fachunternehmen unter Beachtung aller einschlägigen, lokalen Gesetze und Vorschriften entsorgt werden.

# <span id="page-40-0"></span>8 Notizen

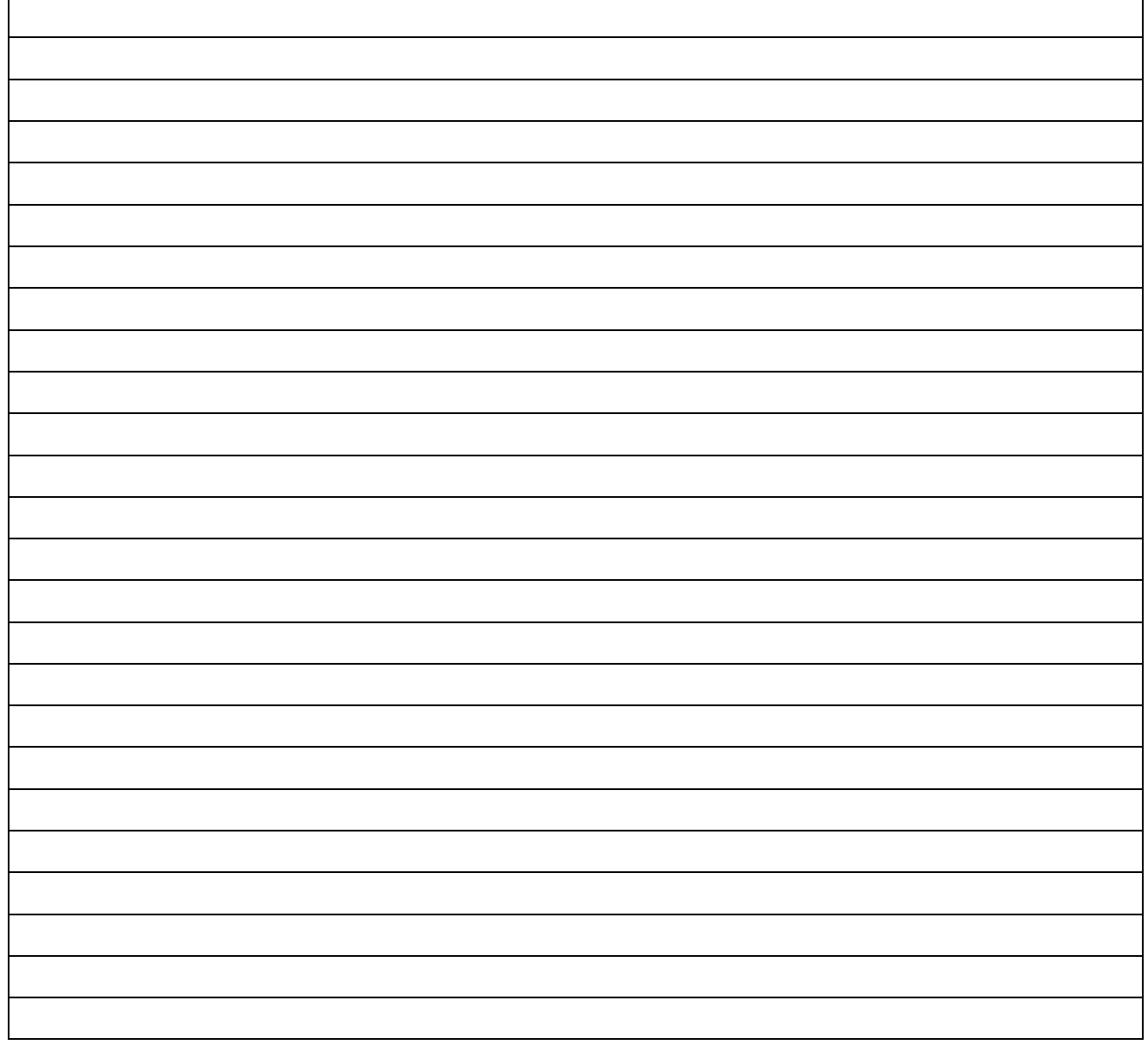